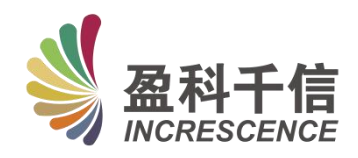

# ChatLibrary AI 智能服务平台 使用指南

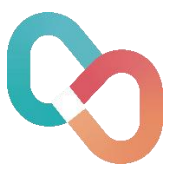

2023 年 12 月

**1** / **32**

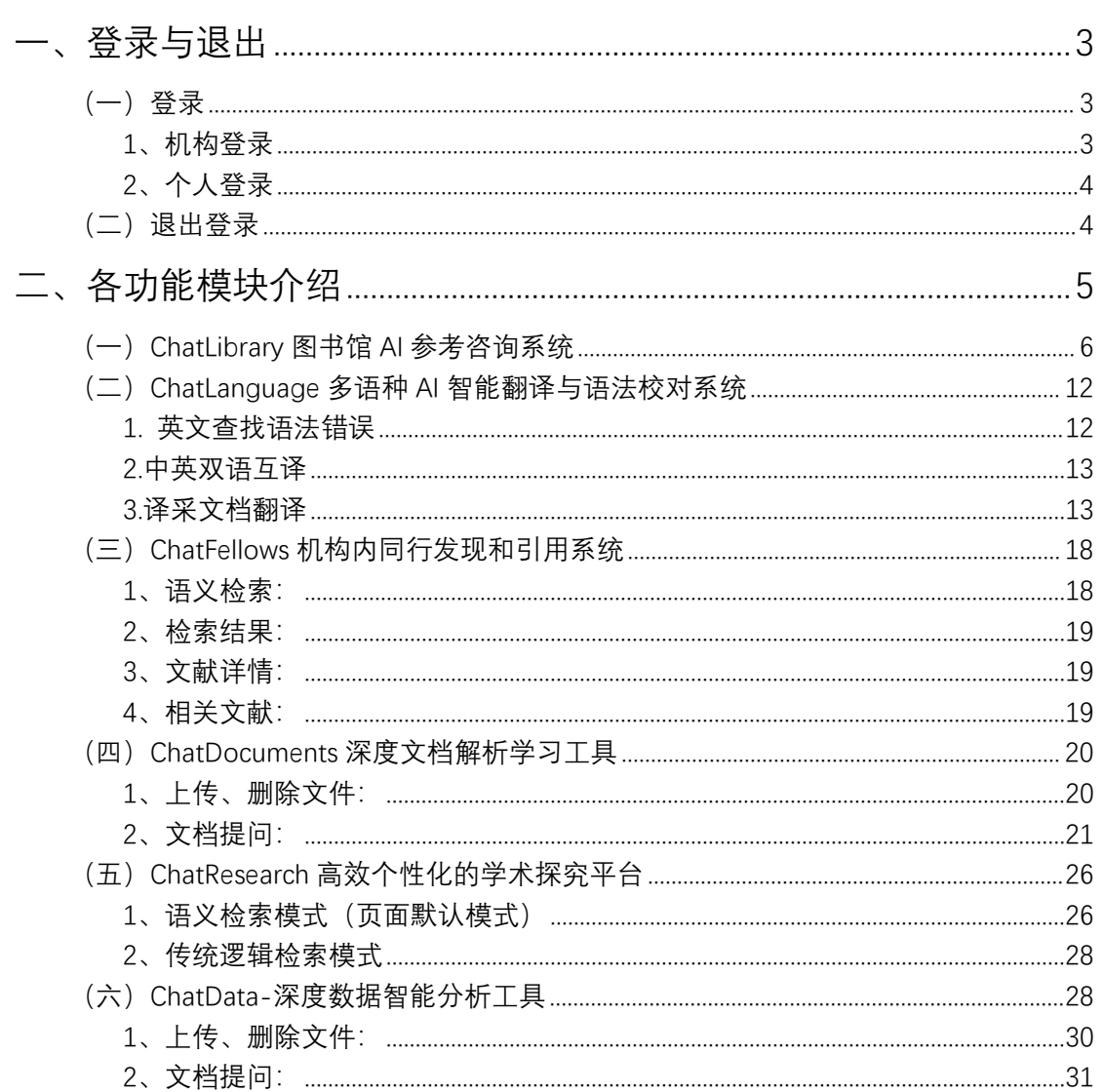

<span id="page-2-0"></span>一、登录与退出

<span id="page-2-1"></span>(一)登录

<span id="page-2-2"></span>1、机构登录

(1)机构账号登录:输入正确的用户名和密码,点击【登录】即可;

(2)机构 IP 登录:在对应的 IP 段范围内,点击【IP 登录】即可;

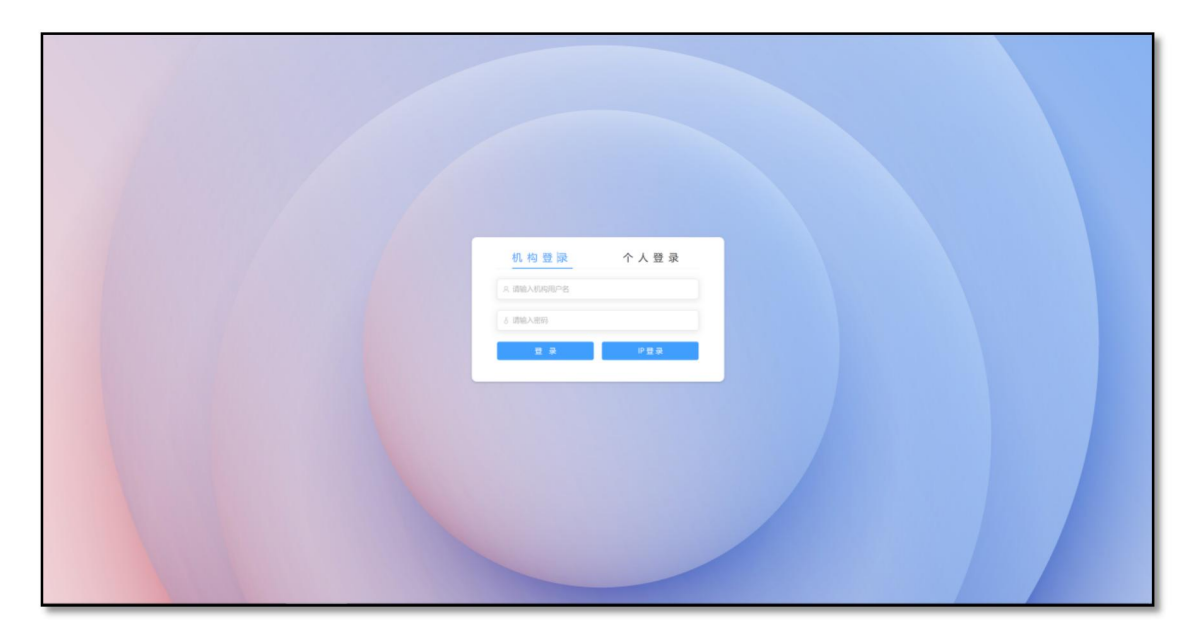

(3)机构子账号注册与登录:在机构 IP 范围内登录后,点击页面右 上角登录个人账号,弹出机构子账号注册与登录页面,可进行注册与 登录;

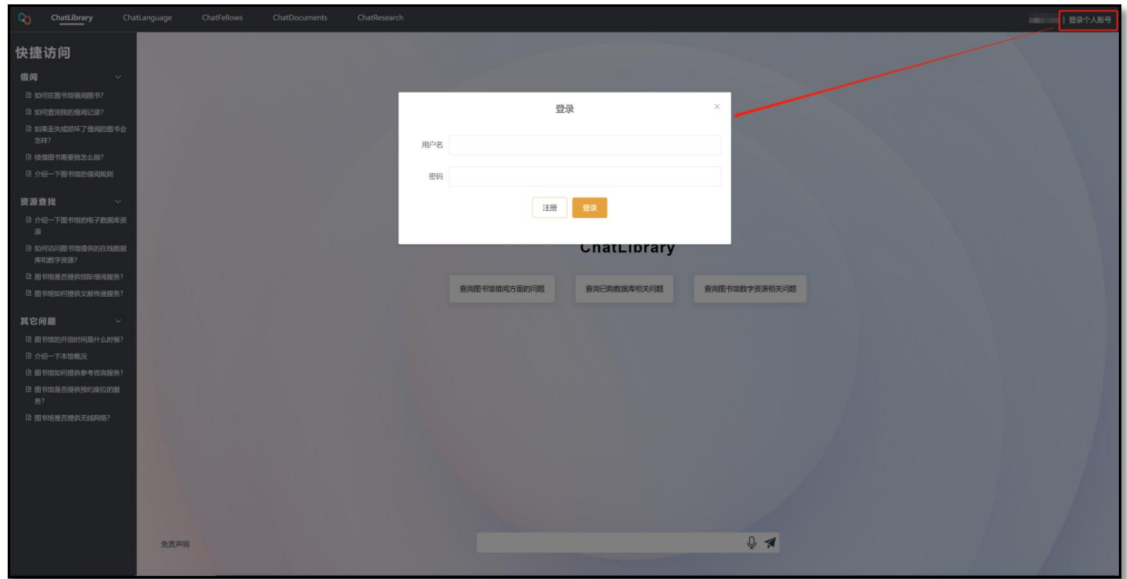

<span id="page-3-0"></span>2、个人登录

(1)个人账号登录:输入正确的用户名和密码,点击【登录】即可; (2)机构子账号登录:在对应机构 IP 下,输入正确的用户名和密码, 点击【登录】即可;

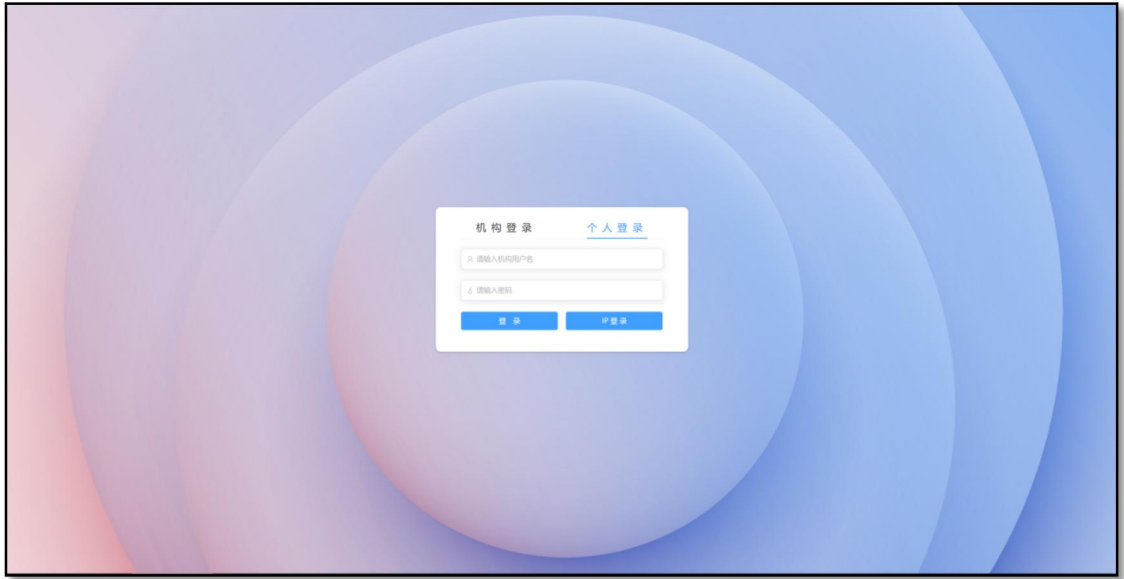

<span id="page-3-1"></span>(二)退出登录

点击页面右上角的机构名称,弹出退出登录确认,点击【确定】 即可退出登录。

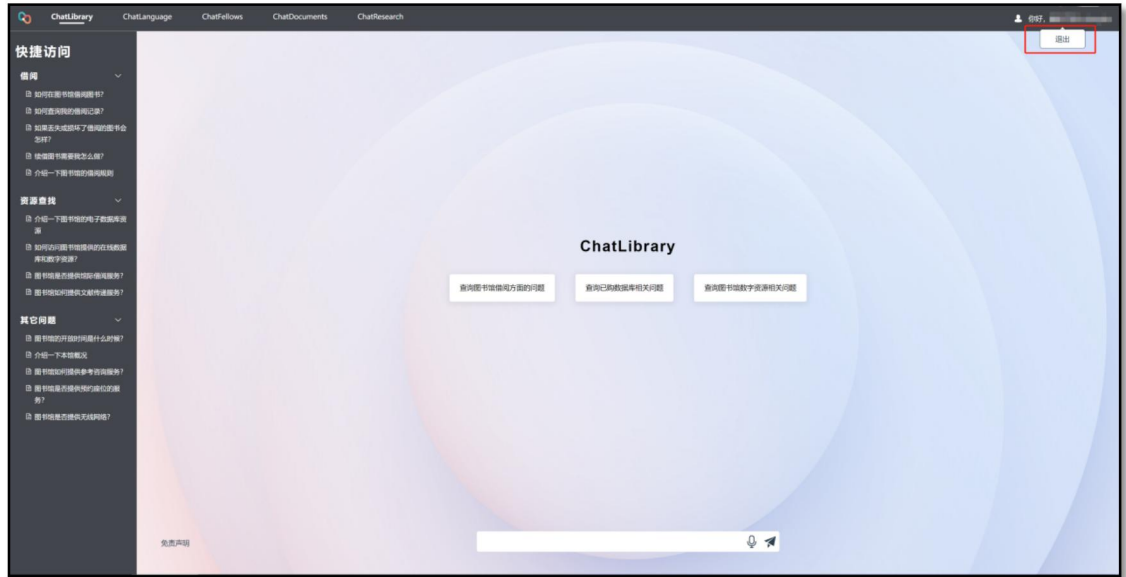

<span id="page-4-0"></span>二、各功能模块介绍

图 书 馆 ChatLibrary 服 务 平 台 功 能 模 块 : ChatLibrary 、 ChatLanguage、ChatFellows、ChatDocuments、ChatResearch,进入 平台首页为 ChatLibrary 图书馆 AI 参考咨询系统页面, 点击页面上方 菜单栏的各功能模块名称,可以跳转对应的功能模块页面;

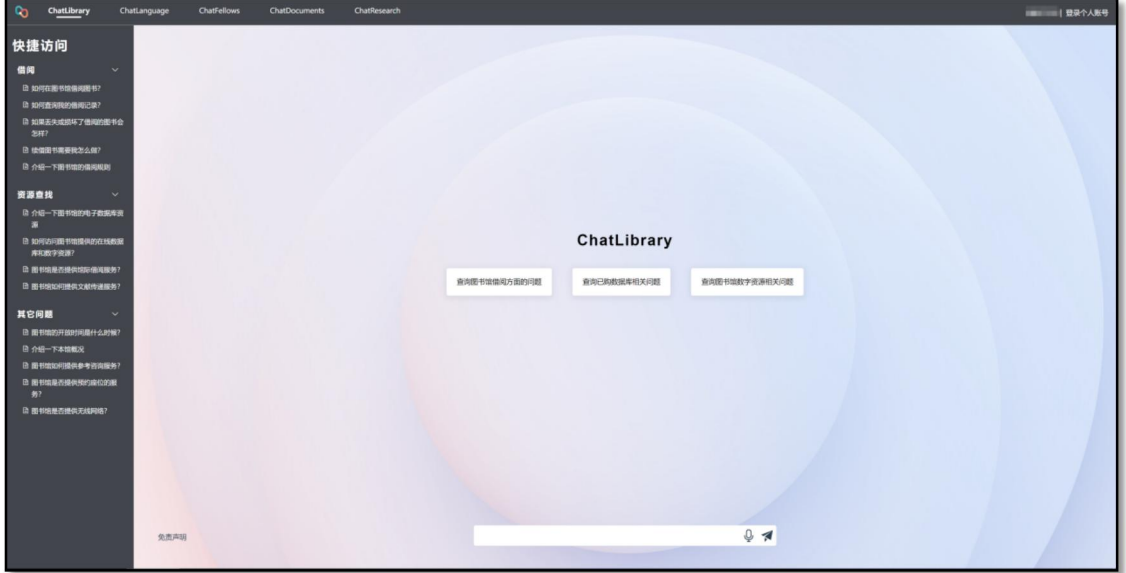

<span id="page-5-0"></span>(一)ChatLibrary 图书馆 AI 参考咨询系统

## **模块简介:**

利用自然语言交互技术,为科研人员和学生提供精准理解和智能 回答,同时增加专业学科馆员知识库,满足日常问答的同时,提供更 专业的学科服务,是图书馆的专属 AI 咨询助手。

## **功能介绍:**

(1)图书馆参考咨询

在页面底部的检索框中输入您想咨询的问题,点击发送("纸飞 机"图标),即可对您想了解的问题进行咨询,咨询结果会在 3~5 秒 后以对话的形式为您呈现。

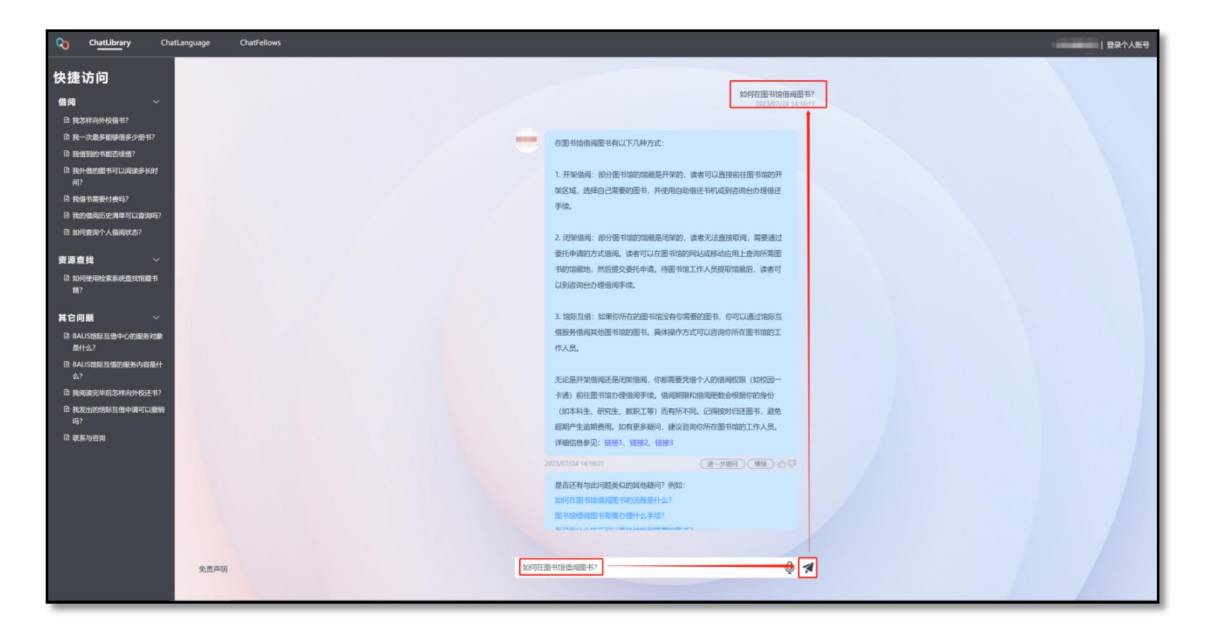

支持语音录入问题,点击"话筒"开始录音,录音完毕点击"停止", 程序会对语音进行识别转换, 识别完成后, 点击"纸飞机"发送提问;

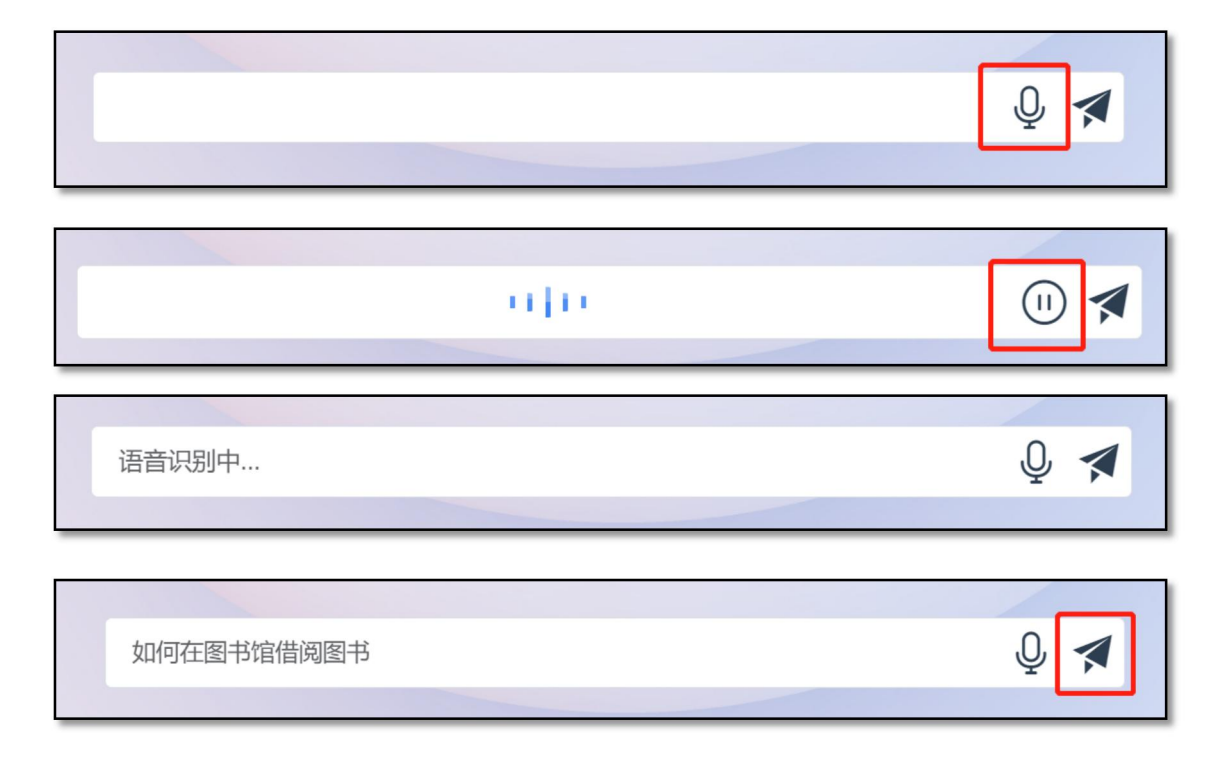

(2)详细信息查看(咨询答案来源网址):回复答案的详细信息可 点击答案末尾的链接,跳转答案来源网址进行查看;如该答案涉及多 个来源,所有链接地址会罗列显示在答案末尾。

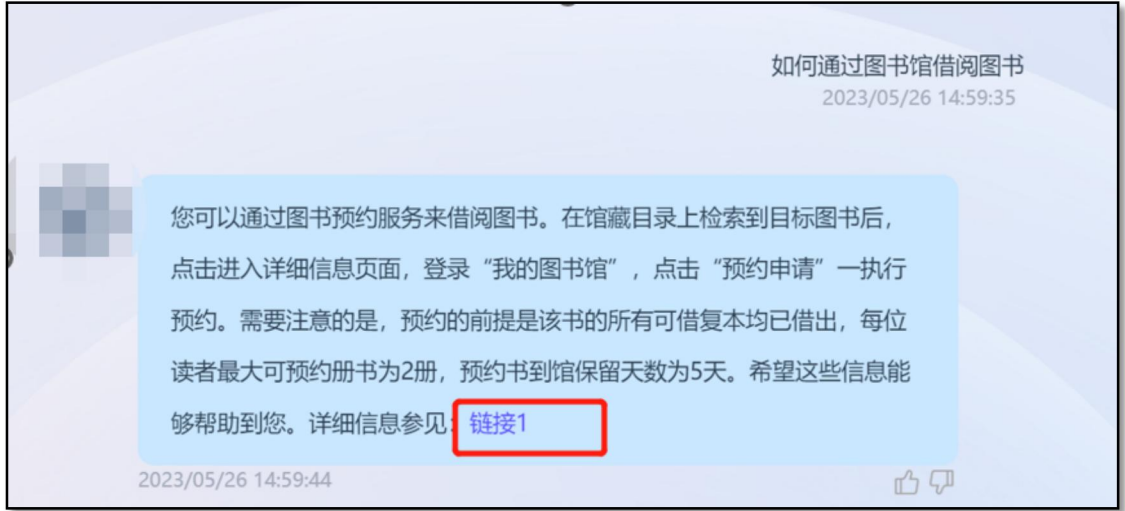

(3)进一步提问:点击【进一步提问】按钮,可联系该答案内容进 一步提问。

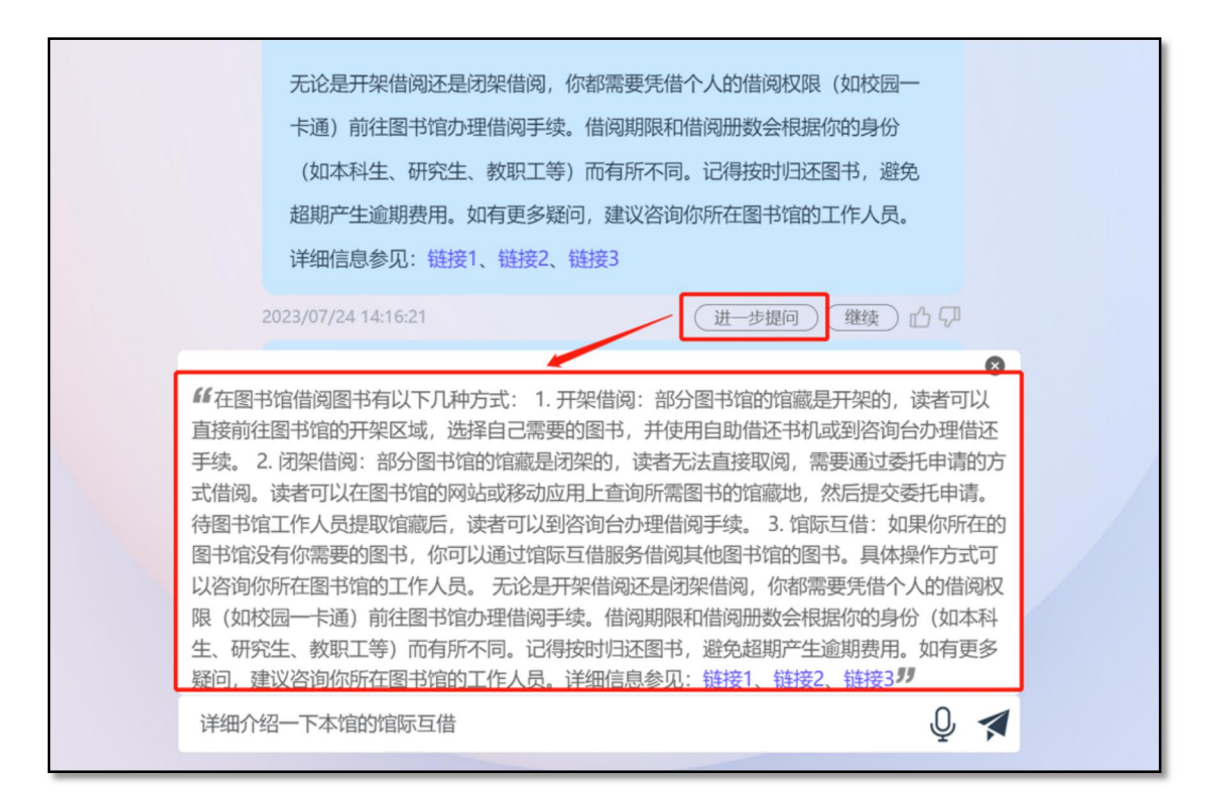

(4) 继续: 如果想要获取更多内容或者答案输出受到字数限制被截 断的情况,可以点击【继续】按钮,图书馆智能助手会接着上文继续 回答,例如:"本馆提供哪些数据库资源?"

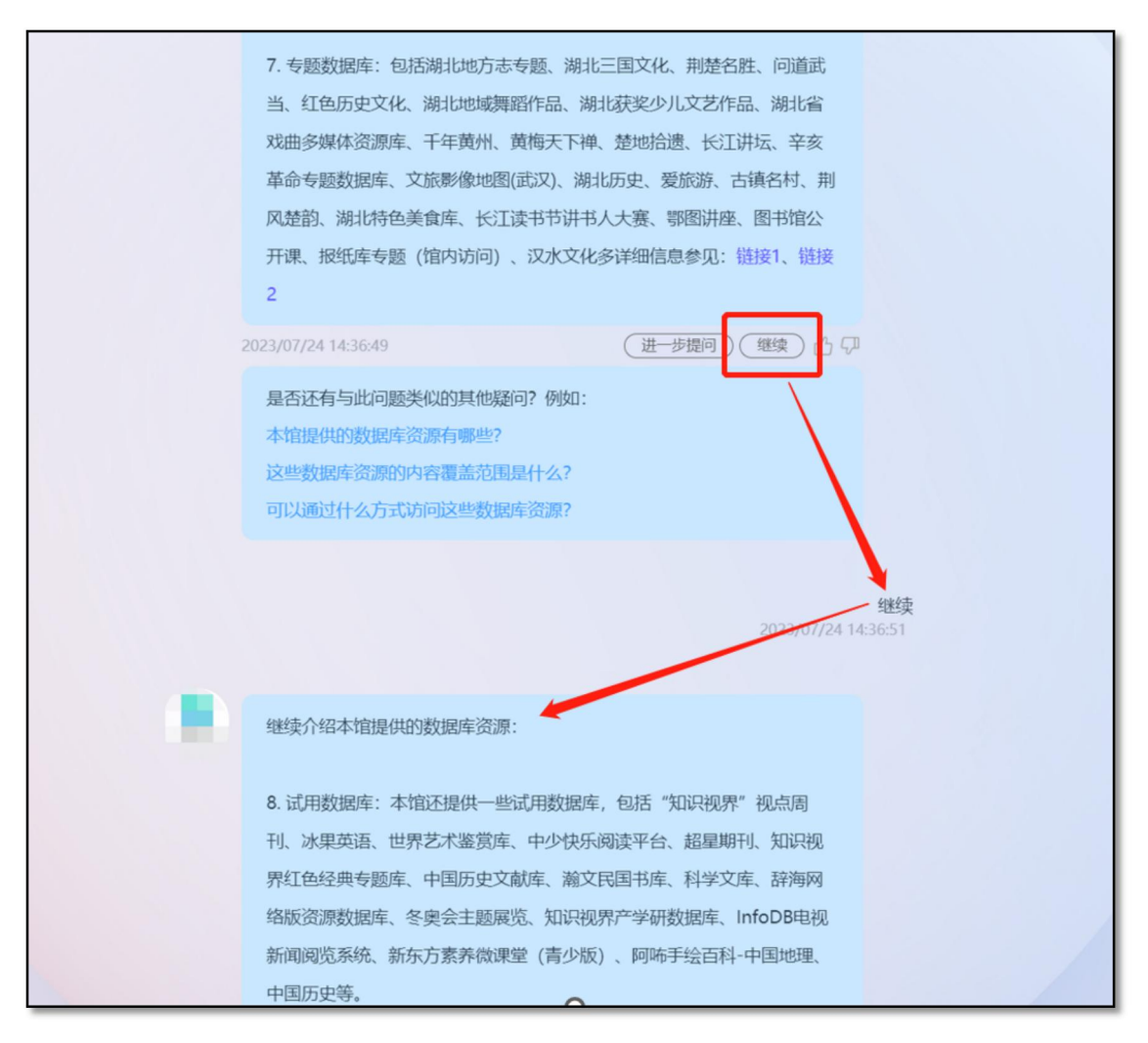

(5)相似问题:对于每个提问的问题会返回三个相似问题,可点击

感兴趣的题目一键提问。

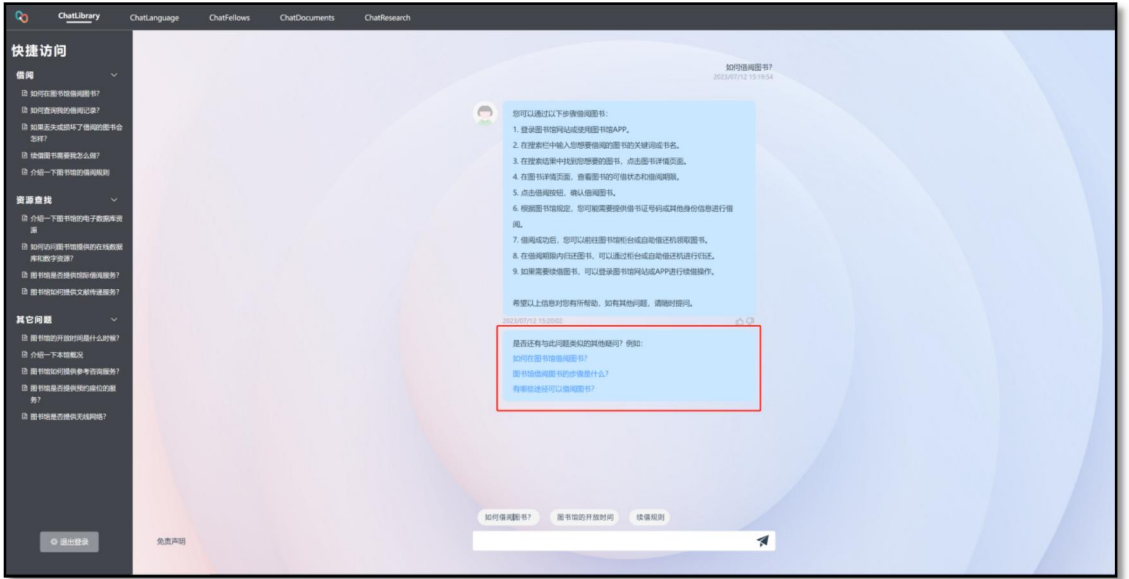

(6)反馈:对回复答案是否满意,可在答案信息框的右下角进行反 馈,满意点"赞",不满意点"踩",工作人员会对存在负面反馈较多的 答案进行优化处理。

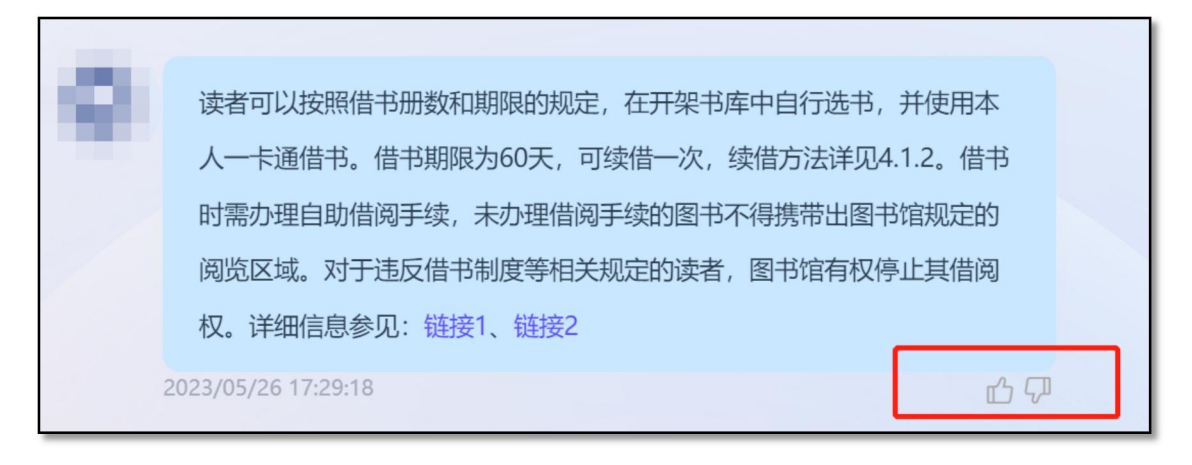

(7)快捷访问:快捷访问即预设的常见问题,分为借阅、资源查找、 其它问题等三个类目;点击问题题目会在右侧对话框自动给出相应答 案;

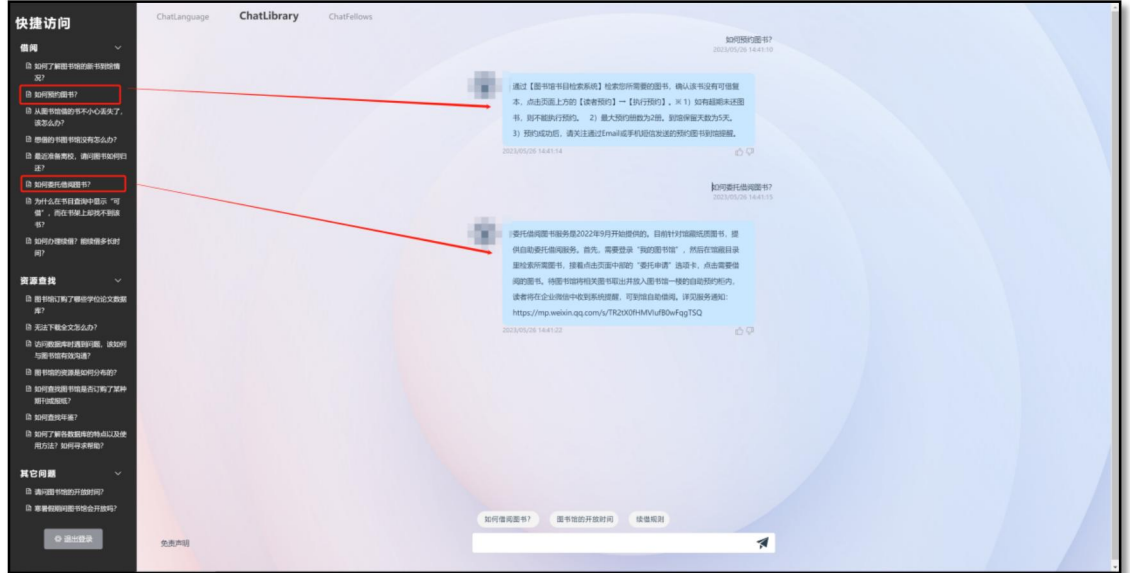

输入框上方也会给出几个固定的常见问题,点击即可一键咨询;

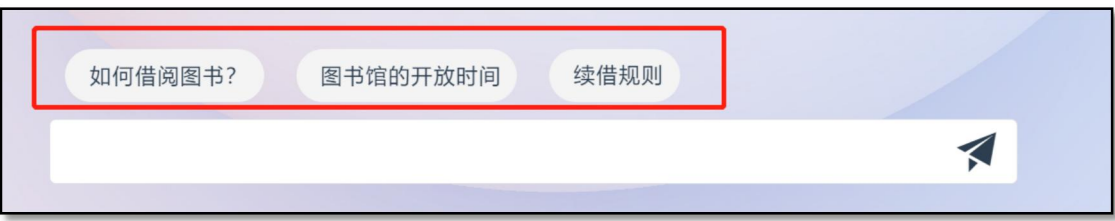

(8)免责声明:免责声明位于页面左下角,请您在使用本产品前仔 细阅读;

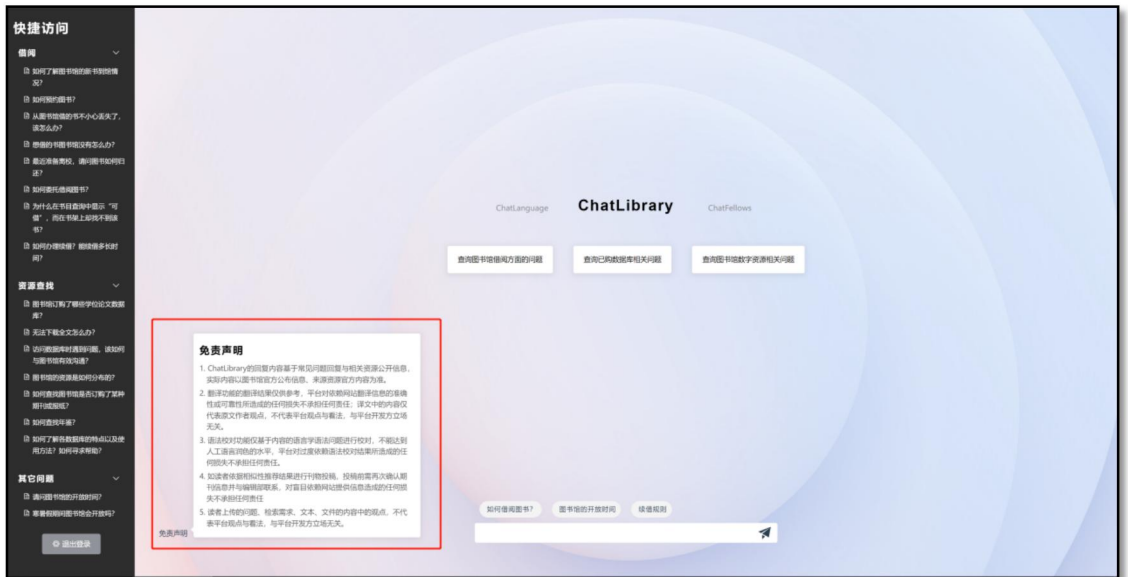

# **免责声明**

- 1. ChatLibrary 的回复内容基于常见问题回复与相关资源公开信息, 实际内容以图书馆官方公布信息、来源资源官方内容为准。
- 2. 翻译功能的翻译结果仅供参考,平台对依赖网站翻译信息的准确 性或可靠性所造成的任何损失不承担任何责任;译文中的内容仅 代表原文作者观点,不代表平台观点与看法,与平台开发方立场 无关。
- 3. 语法校对功能仅基于内容的语言学语法问题进行校对,不能达到 人工语言润色的水平,平台对过度依赖语法校对结果所造成的任 何损失不承担任何责任。
- 4. 如读者依据相似性推荐结果进行刊物投稿,投稿前需再次确认期 刊信息并与编辑部联系,对盲目依赖网站提供信息造成的任何损 失不承担任何责任
- 5. 读者上传的问题、检索需求、文本、文件的内容中的观点,不代 表平台观点与看法,与平台开发方立场无关。

<span id="page-11-0"></span>(二)ChatLanguage 多语种 AI 智能翻译与语法校对系统

#### **模块简介:**

通过先进的智能神经翻译引擎,提供多语种翻译服务,涵盖 300 余种语言,支持多种文档格式的翻译,忠实还原原文版式,打破语言 **障碍, 提高阅读效率, 同时提供智能英文语法校对服务。** 

### **功能介绍:**

<span id="page-11-1"></span>1. 英文查找语法错误

在输入框中输入需要校对的文本,点击【英文查找语法错误】, 校对结果会以表格的形式展现在右侧的对话框中,会明确标出对应原 文校对的位置,以及给出对应的替换建议;

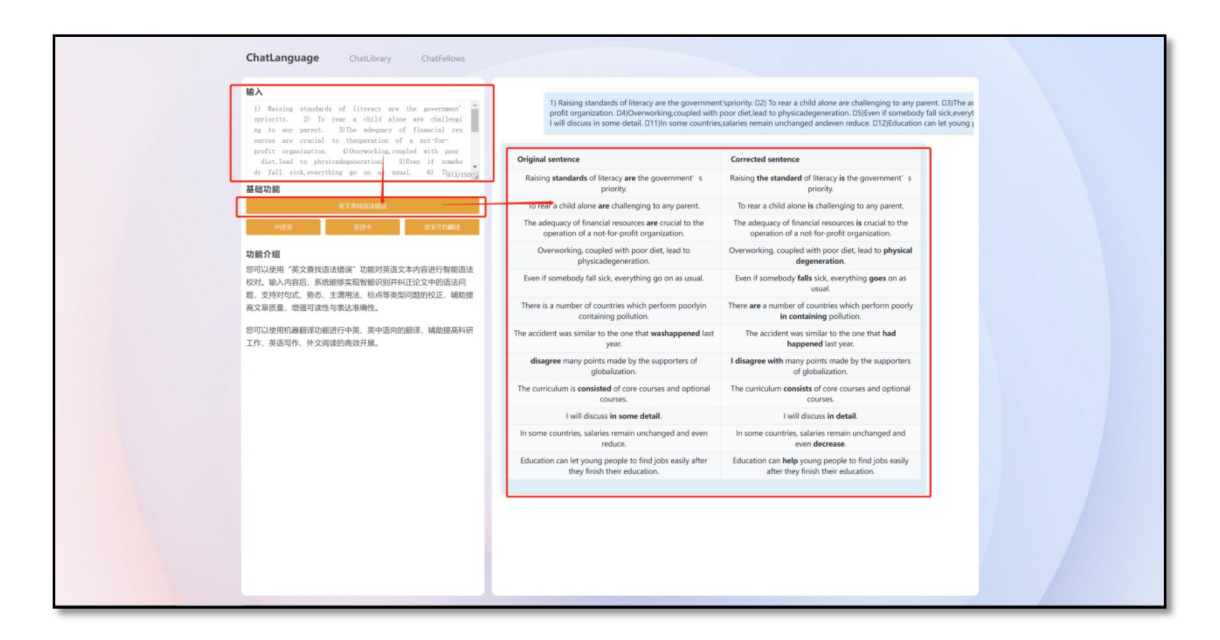

<span id="page-12-0"></span>2.中英双语互译

在输入框中输入需要翻译的文本,点击对应的语言方向【中译英】

【英译中】,翻译结果会以对话的形式展现在右侧的对话框中 ;

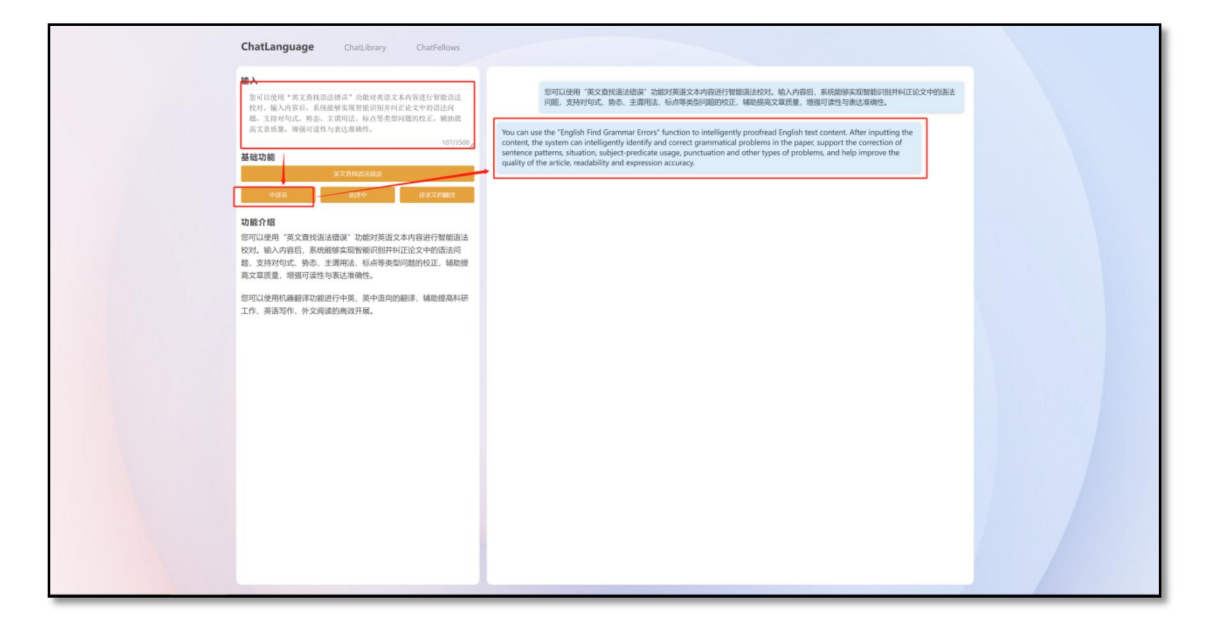

<span id="page-12-1"></span>3.译采文档翻译

点击译采文档翻译,跳转"新学术译采翻译平台"页面,译采平台 使用说明如下:

**1 文档翻译与同版式对译:**

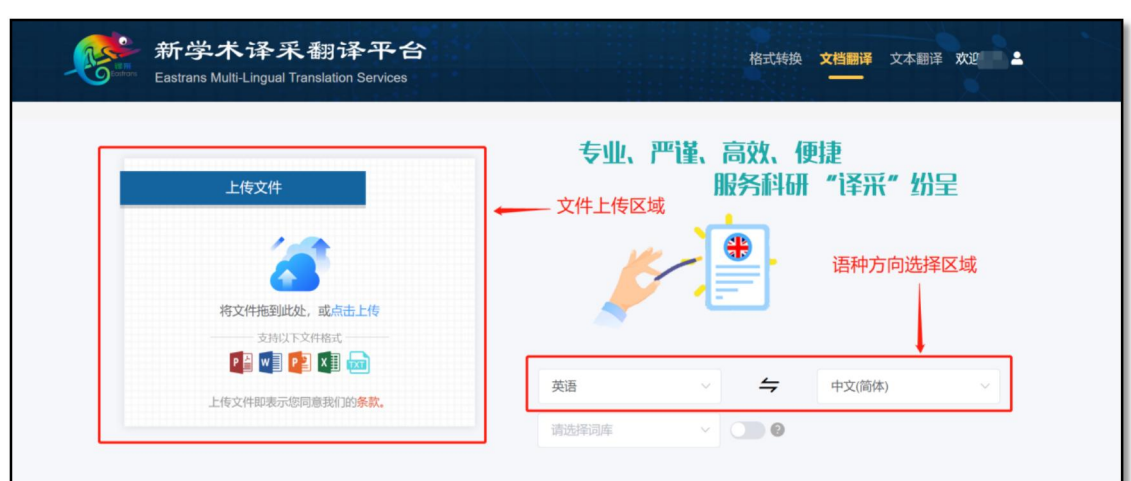

主界面即为"文档翻译"模式界面。下图为文档上传区域的示意图:

文档上传区域主要分为文件上传与语种选择两个功能区域。

上传成功后的文件可在页面底部的列表中找到;

点击【对照阅读】即可进行在线对照原译文阅读。

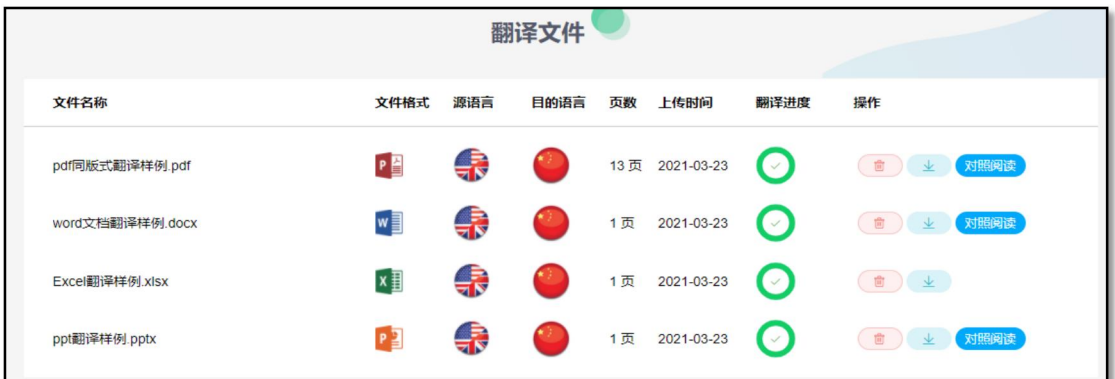

**【注意】:excel 格式不支持在线对译,其余格式均支持。**

**同版式对译界面:**

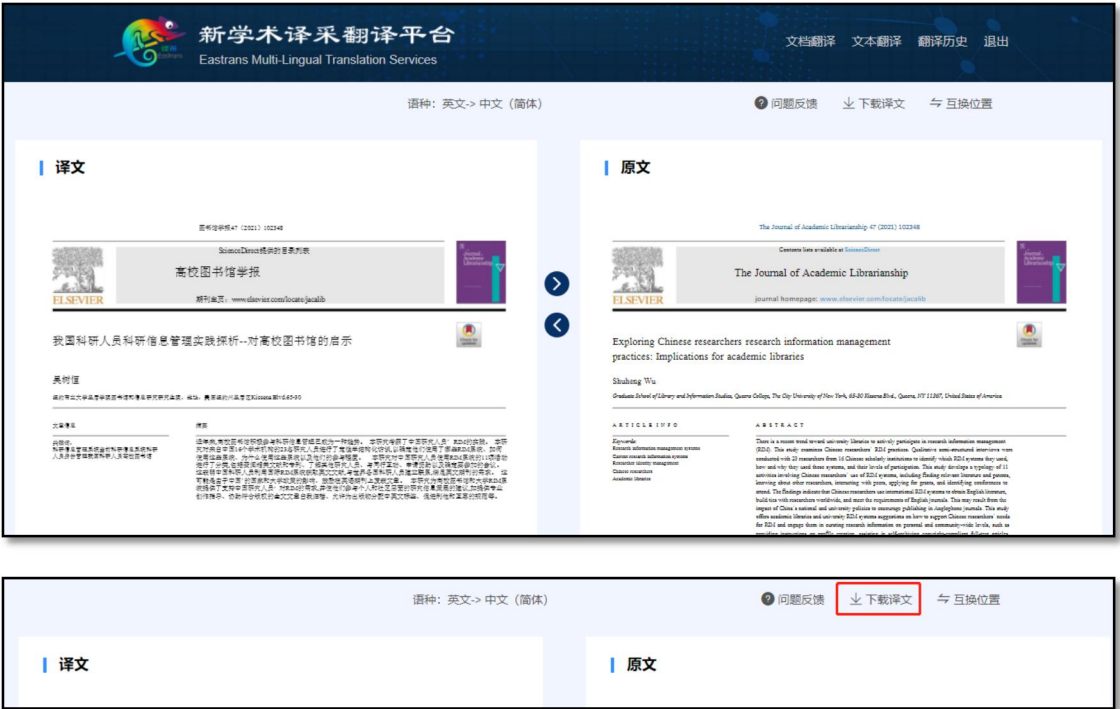

对译页面左侧为译文,右侧为原文,如感觉位置不方便阅读,点 击右上角的"互换位置"即可实现调换。点击"互换位置"左侧的"下载译 文"即可下载与原文同格式的译文文档。

**2 文本翻译**

点击网页右上角的"文本翻译"字样,即可进入文本翻译页面。

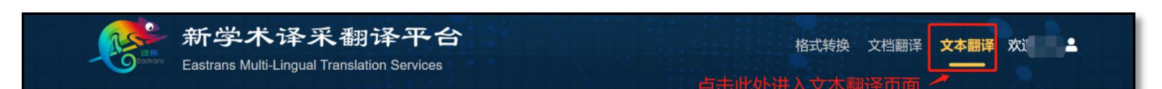

文本翻译页面示意图:

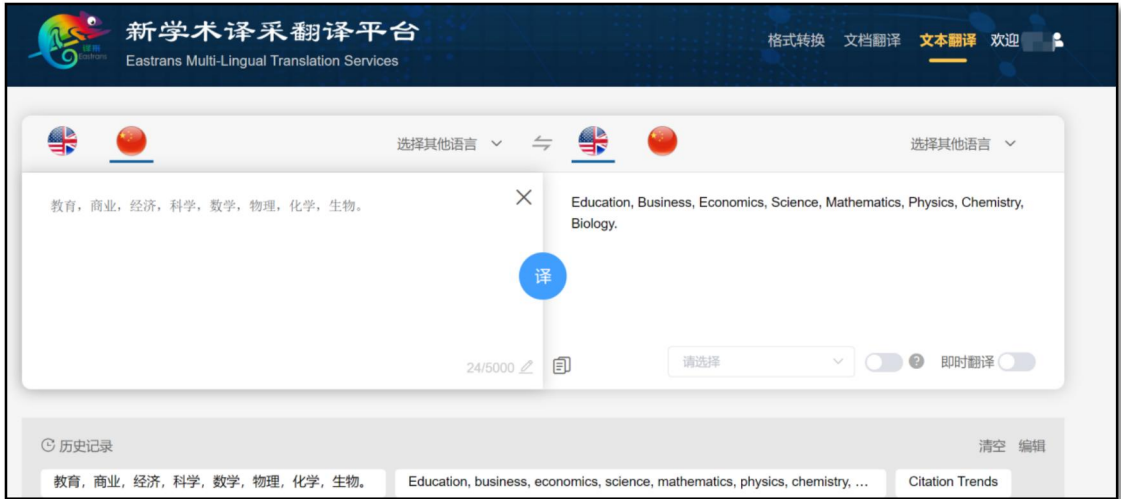

功能演示:

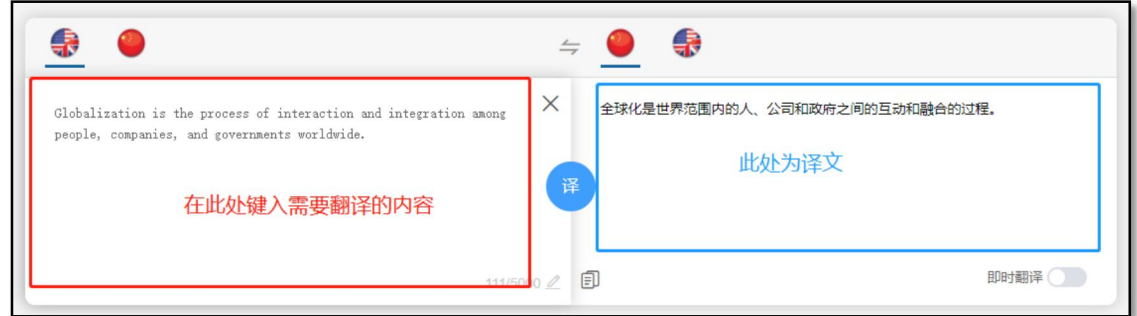

# 如下图所示,默认情况下,单击下图红框中的按钮,即可实现翻译:

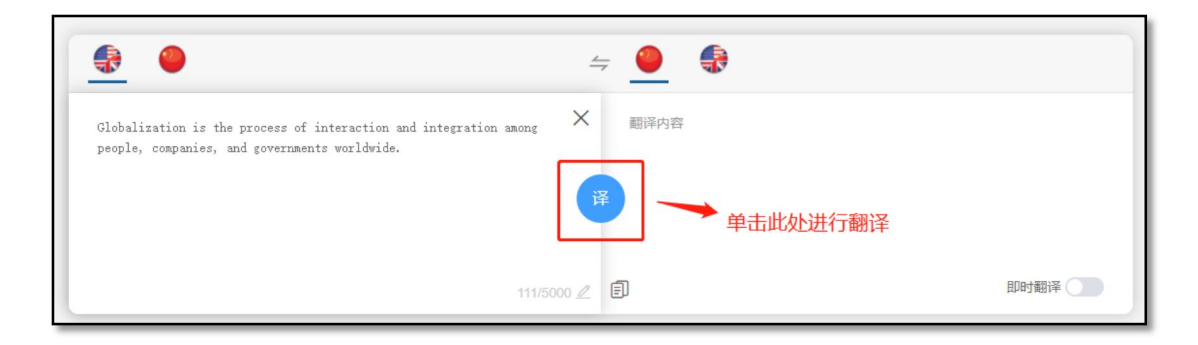

如下图所示,"即时翻译"功能开启后,无需点击,可直接进行翻译:

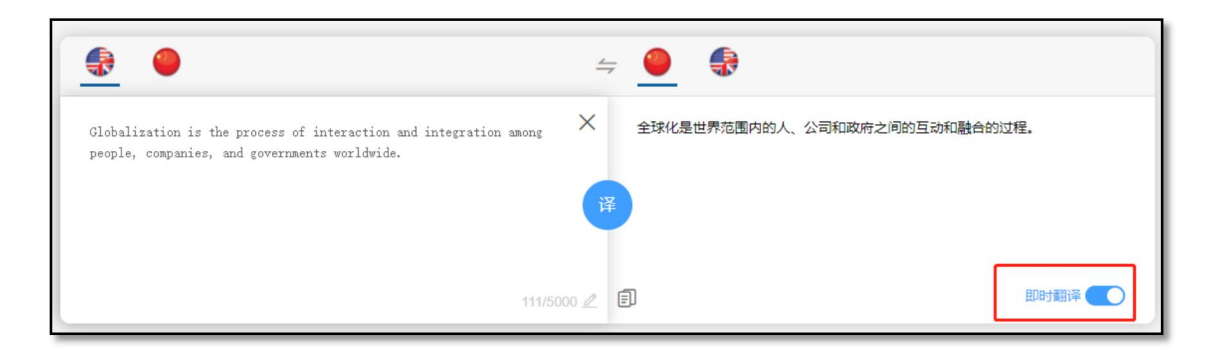

# **3 格式转换**

点击网页右上角的"格式转换"字样,即可进入格式转换页面。

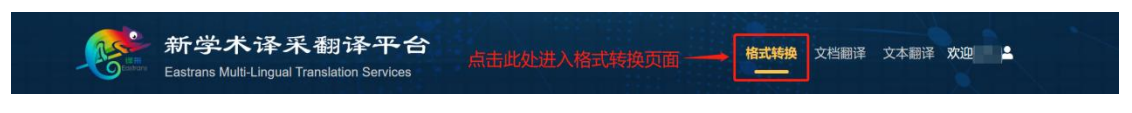

文档上传区上传需要进行格式转换的文件,支持 PDF 和 word 两 种常用格式的相互转换;上传成功后的文件可在页面底部的列表中找 到,处理完成即可查看;

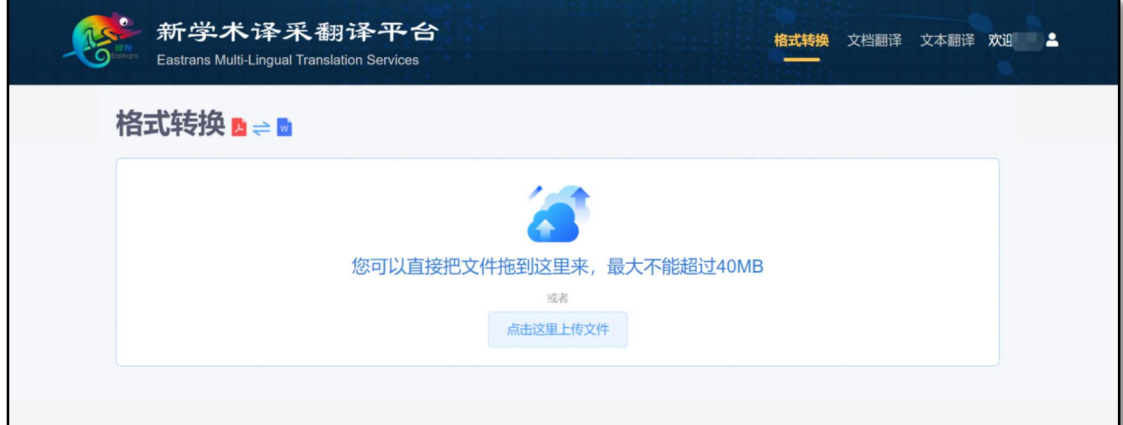

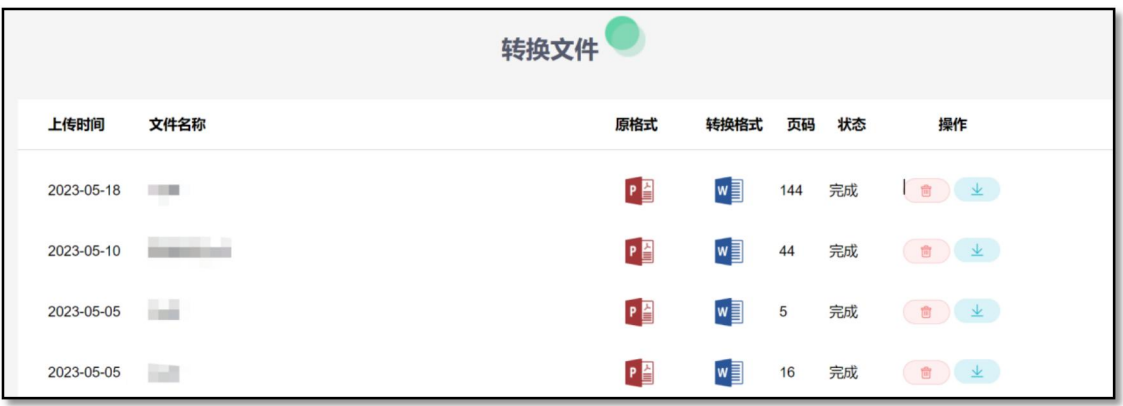

<span id="page-17-0"></span>(三)ChatFellows 机构内同行发现和引用系统

**模块简介:**

采用语义感知技术,精准发现机构内的学术成果,促进科研人员 间的学术交流与成果共享。

**功能介绍:**

<span id="page-17-1"></span>1、语义检索:

在左上角的输入框中输入需要查询文章的摘要或主题 (篇名、关 键词等) ,点击【提交】,系统会帮您查找重点评价来源中我校的相 似论文 ,中文无需翻译转换可跨语种检索。

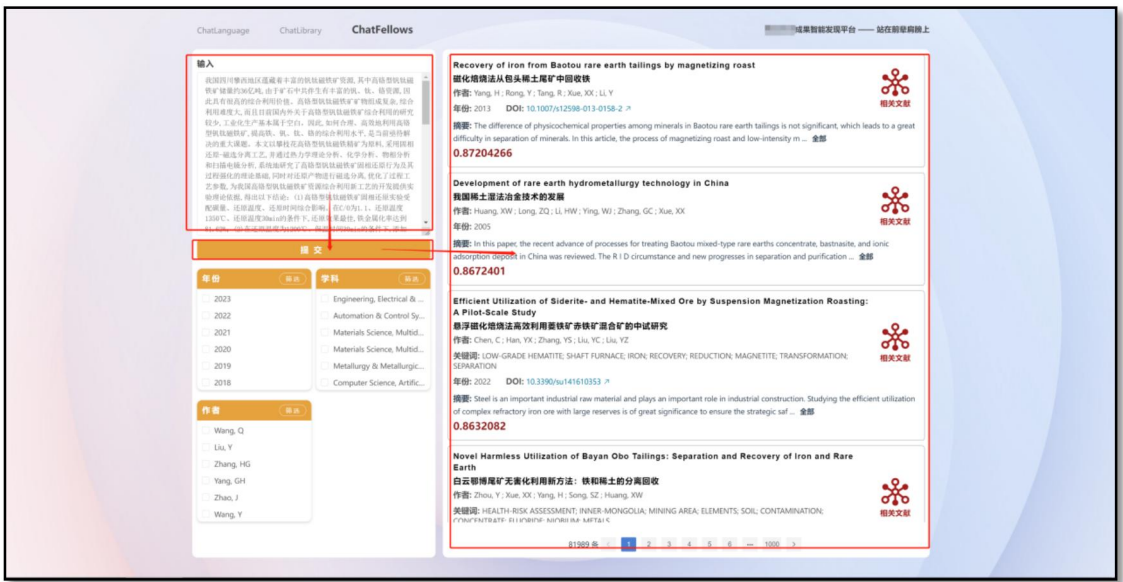

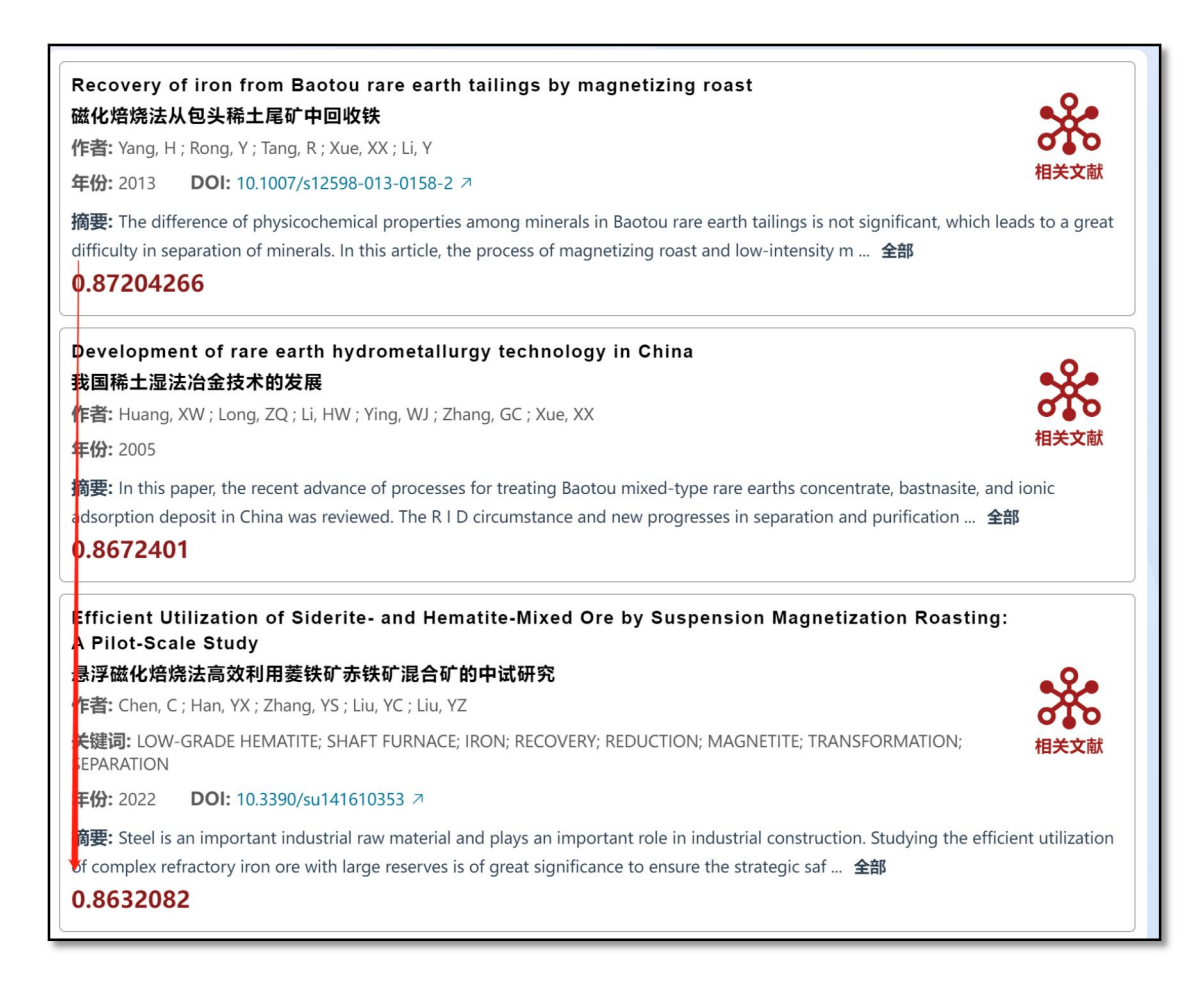

### <span id="page-18-0"></span>2、检索结果:

查询结果会按照相似度降序排列展示在页面右侧,红色数字为相 似度分数(0-1 注:约接近于 1 约相似),文献信息以卡片的形式显 示,文献信息包括:英文标题、中文标题、作者、关键词、年份、原 文 DOI 链接、摘要及匹配的相似度。

<span id="page-18-1"></span>3、文献详情:

可以通过点击 DOI 链接来查看文献详细信息。

<span id="page-18-2"></span>4、相关文献:

如果想查看该篇检索结果的相关文献,可直接点击右侧的【相关 文献】对该结果进行一键语义检索;

<span id="page-19-0"></span>(四)ChatDocuments 深度文档解析学习工具

**模块简介:**

实现指定主题、范围、类型文献的文献全文解析,并实现 PDF 格式资料中数据内容的提取,实现围绕指定主题或科研项目课题资料 开展深度研究。

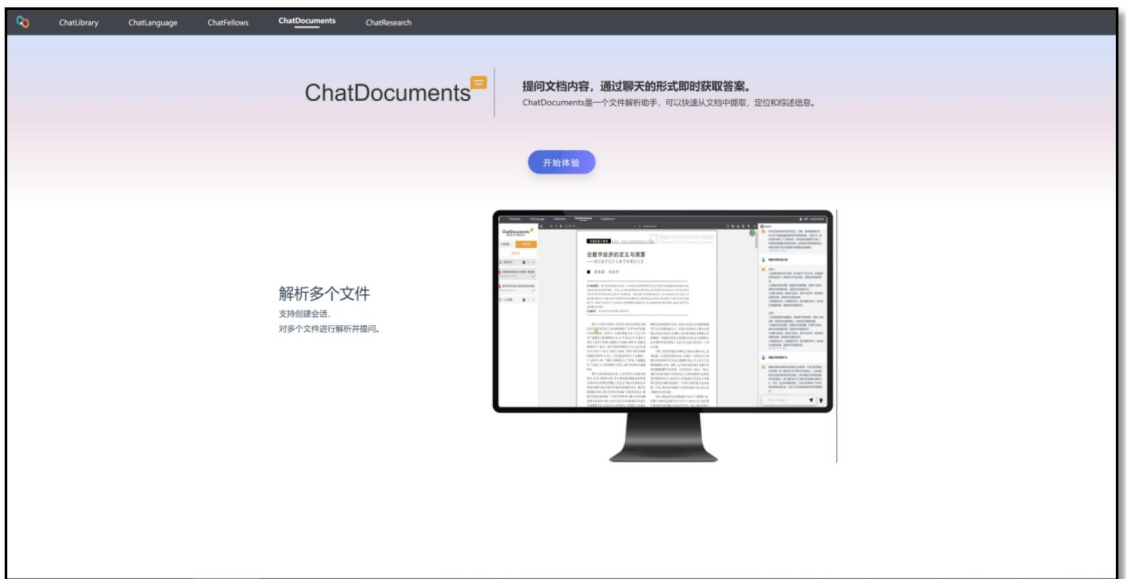

# **功能介绍:**

<span id="page-19-1"></span>1、上传、删除文件:

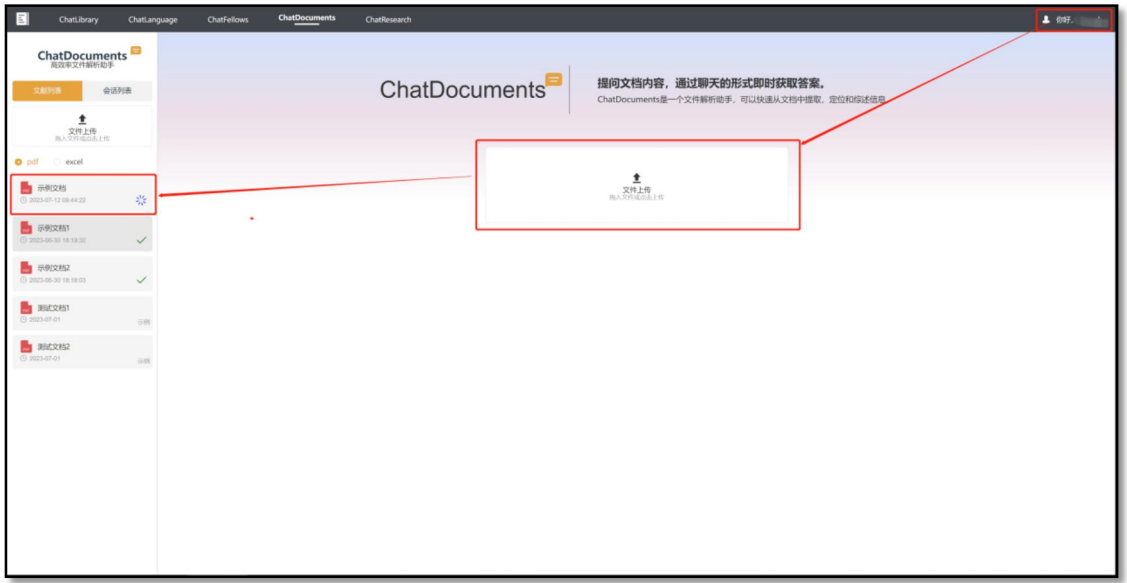

(1)上传文件:需登录个人账号/机构子账号(详情见个人登录), 点击文件上传并选择,或将文件拖拽到上传文件区域内即可上传,加 载图标变为绿色"√"表示文件上传成功;

(2)删除文件:点击右上角的"×",删除文件;

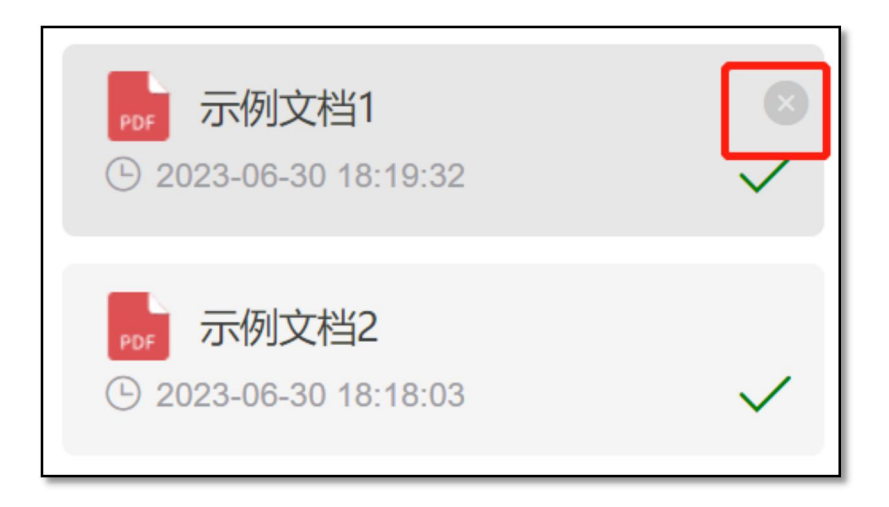

(3)编辑文件名:双击文件名称进行修改;

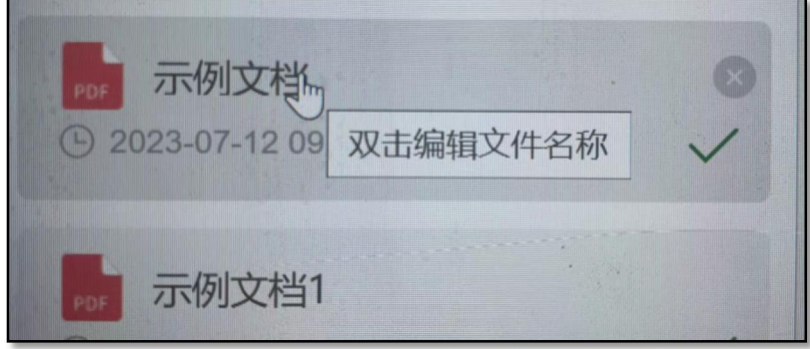

<span id="page-20-0"></span>2、文档提问:

支持对 pdf、excel 格式的文件提问,选择文件类型切换对应列表;

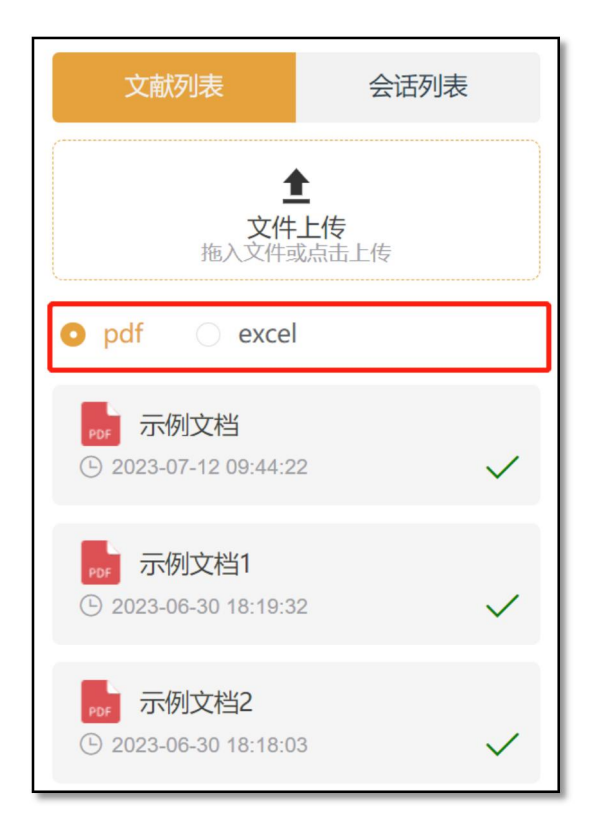

Pdf 文档提问:

(1)全文提问:点击选择需要提问的文档,在右侧问答区域下方的 输入框中输入内容,可针对文献全文内容进行提问。例如:"本文的 概要是什么?"、"本文得出了哪些结论?",输入框右侧的"灯泡"图标 为快捷问题提示,点击问题可对文献进行快速提问;

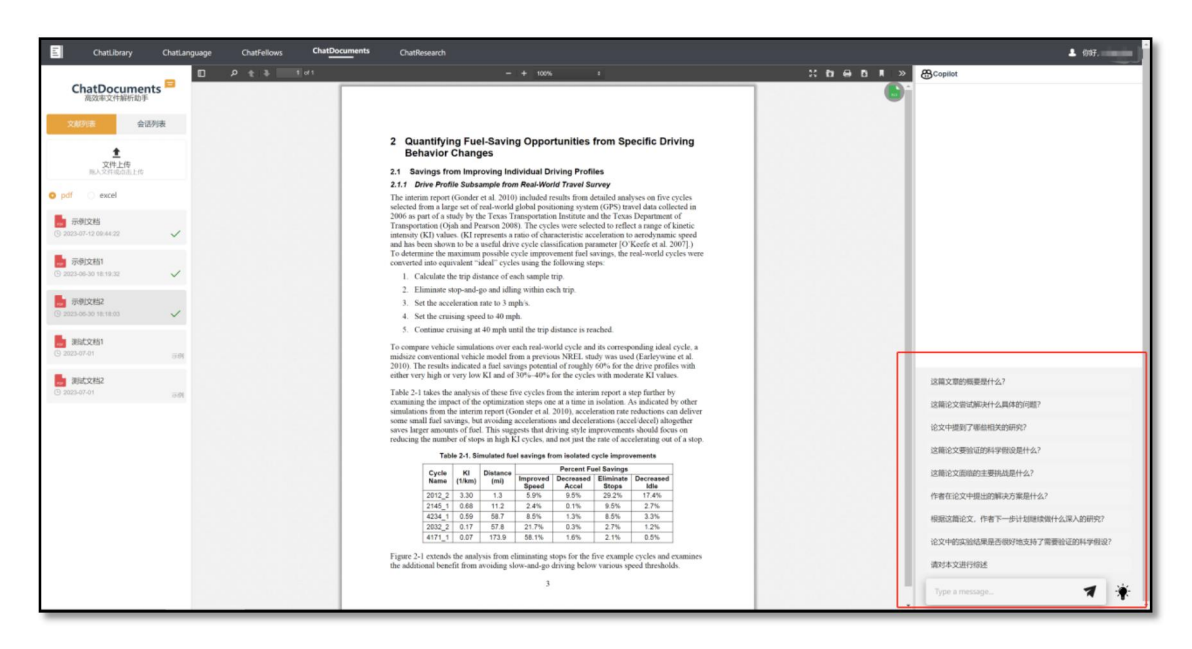

(2)对段落提问:选择需要提问的段落,点击提问图标,可基于选 中段落/内容在右侧问答区域进行提问;

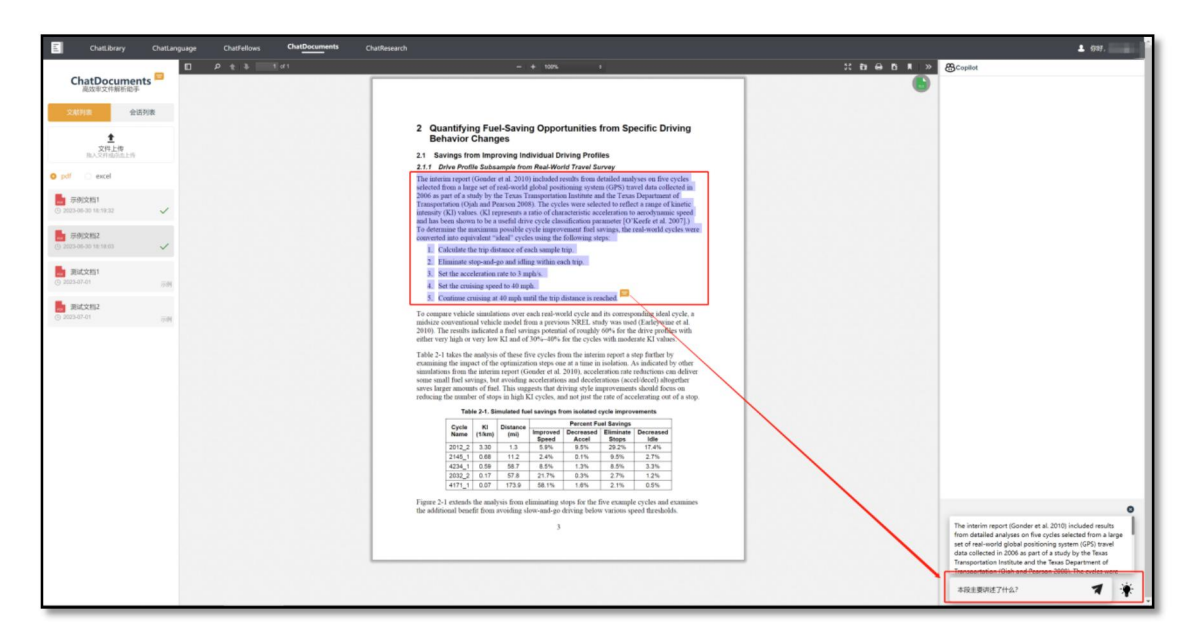

(3) 对表格提问: 点击页面右上角绿色的"Excel 图标", 展开自动从 文档中提取的表格列表页,选择需要提问的表格,可基于选中表格在 右侧问答区域进行提问;

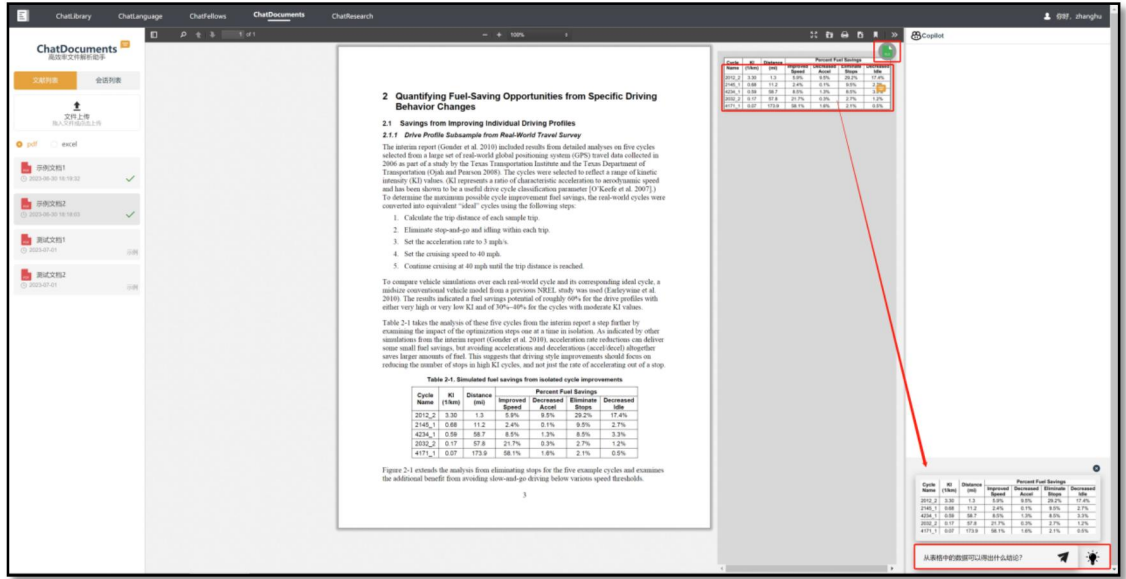

Excel 表格提问:

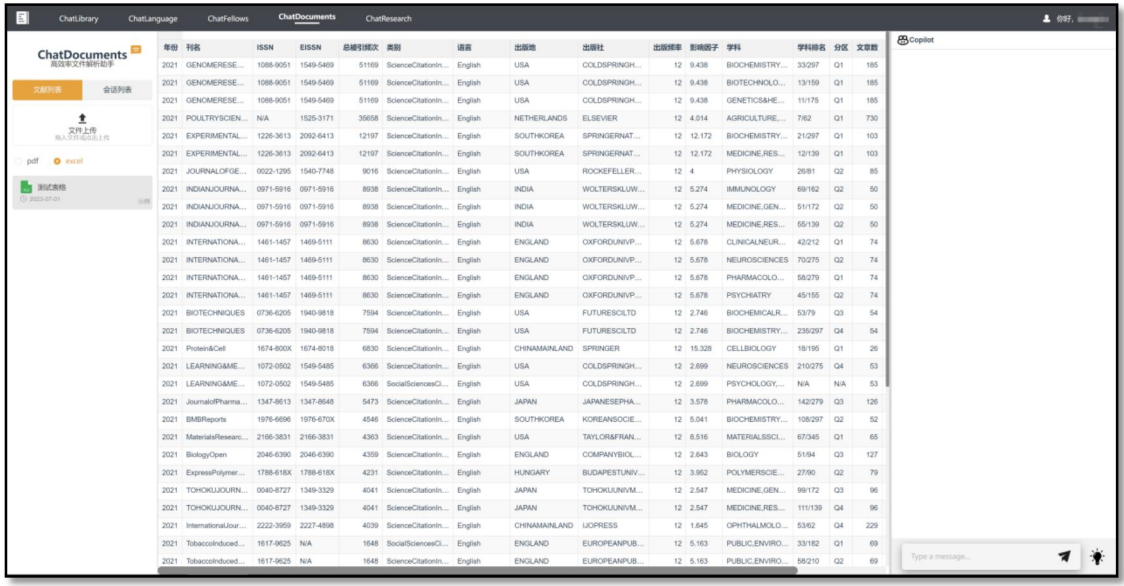

表格数据提问:在右侧问答区域下方的输入框中输入内容,可针 对表格数据进行提问。例如:"从表格中的数据可以得出哪些结论?"、 "基于表格中的数据请分析下一年度的销售情况"

3、会话(围绕指定主题或科研项目课题资料开展深度研究)

(1)创建会话:点击创建按钮,弹出创建会话窗口,填写会话名称、 勾选(或取消勾选)文件名前的复选框来选择会话中需要添加的文件, 点击创建,会话创建成功;

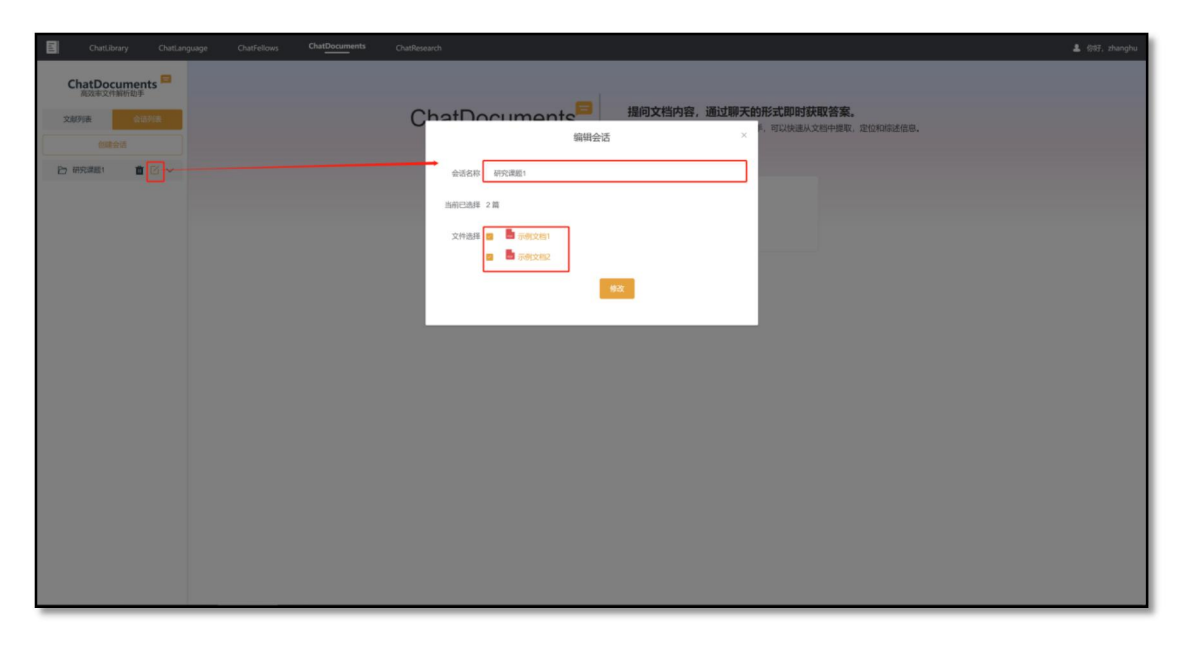

(2)会话编辑:点击编辑按钮,弹出编辑会话窗口,可对会话名称 进行修改,勾选或取消勾选文件名前的复选框,即可添加或删除会话 中的文件,点击修改,会话修改完成;

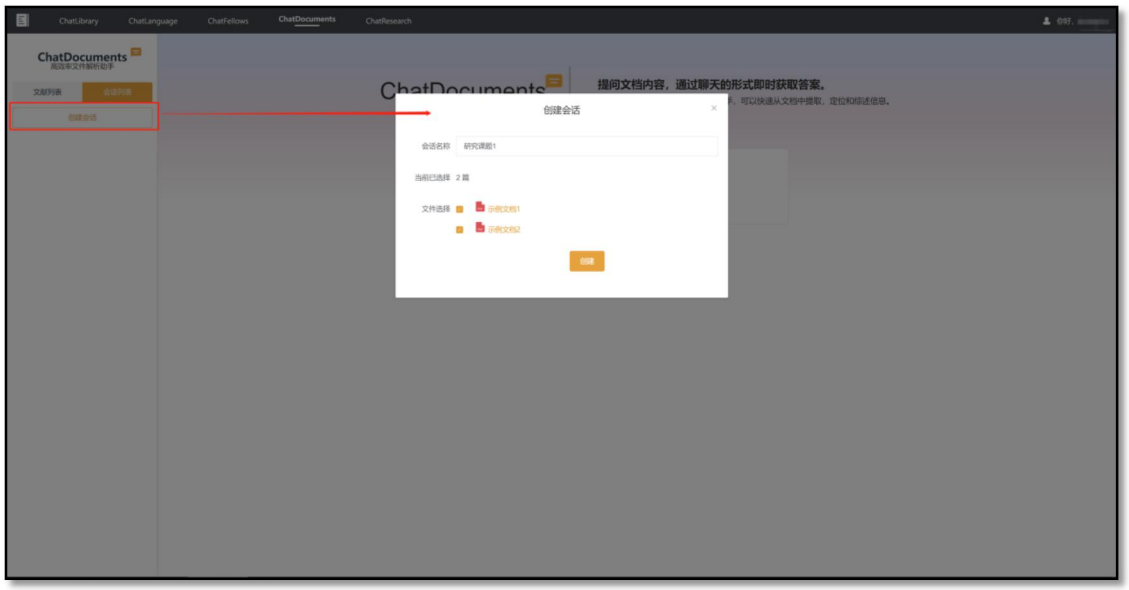

(3)会话文档提问:勾选输入框前的选框,即为针对当前选择文献 进行提问;取消勾选,即为针对会话中所有文献进行提问;

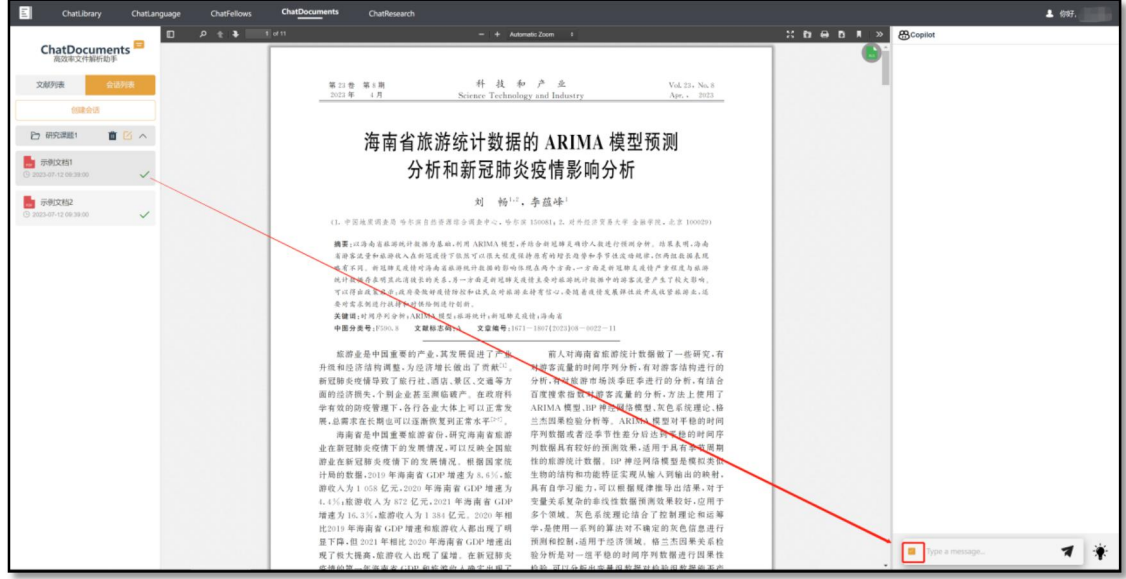

<span id="page-25-0"></span>(五)ChatResearch 高效个性化的学术探究平台

**模块简介:**

利用语义搜索技术,基于检索内容的"理解",实现多语种信息发 现,同时实现段落输入和"理解",以获得更全面和精确的结果。

**功能介绍:**

平台支持"语义检索"和传统逻辑检索两种模式

<span id="page-25-1"></span>1、语义检索模式(页面默认模式)

在页面右上角输入框中输入需要查询文章的摘要或主题 (篇名、 关键词等) 点击检索按钮, 将会对输入内容基于语义进行检索。

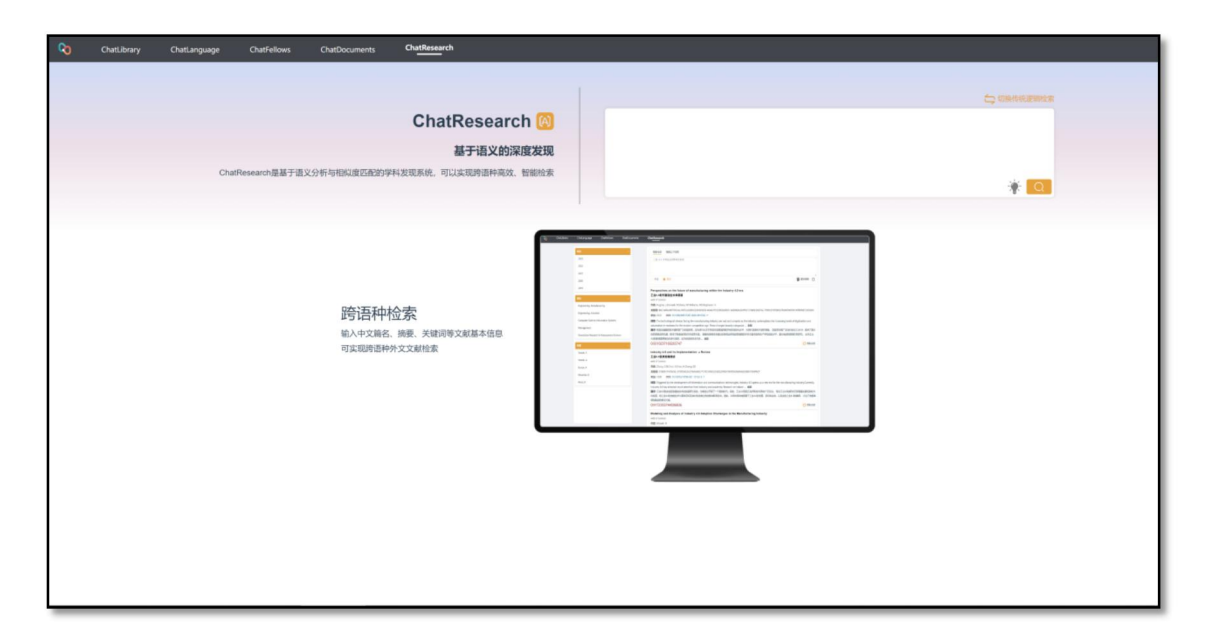

检索结果页

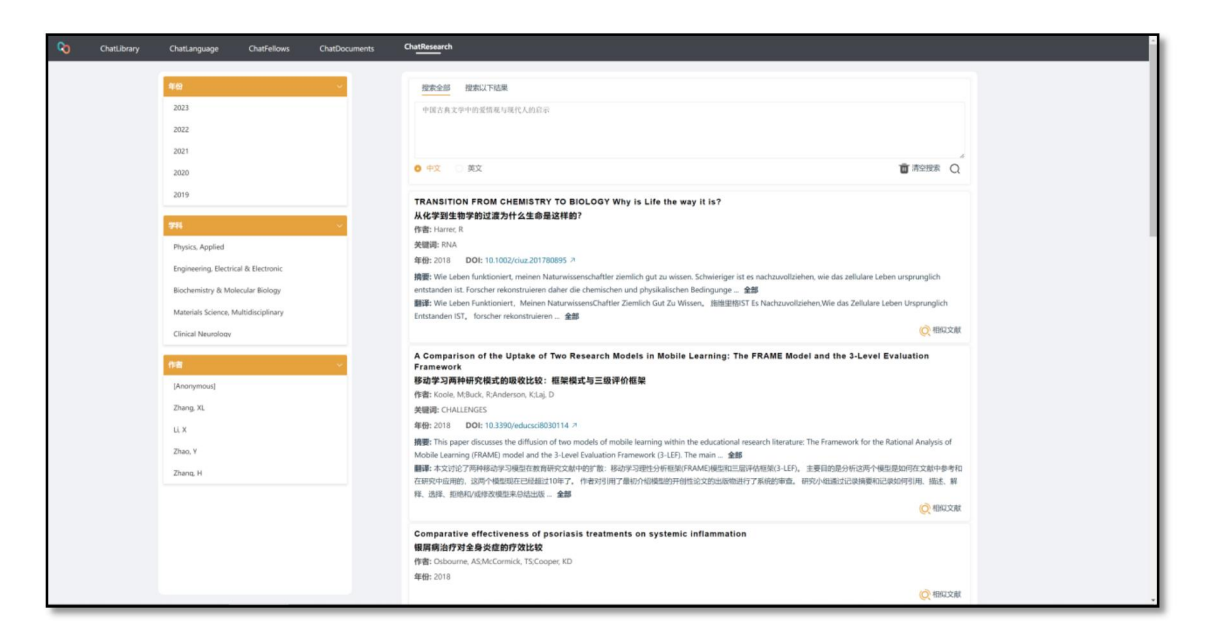

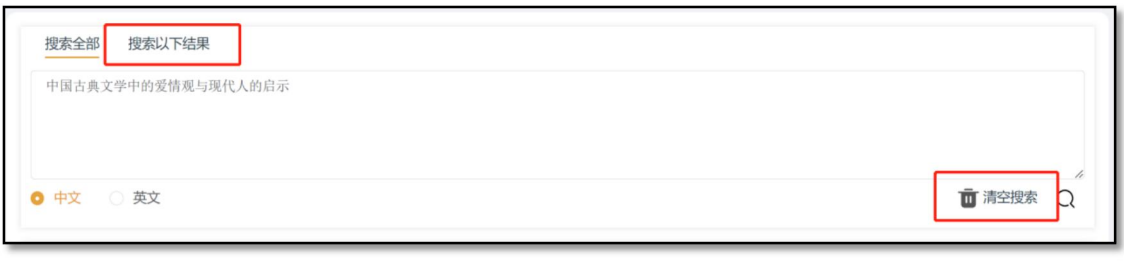

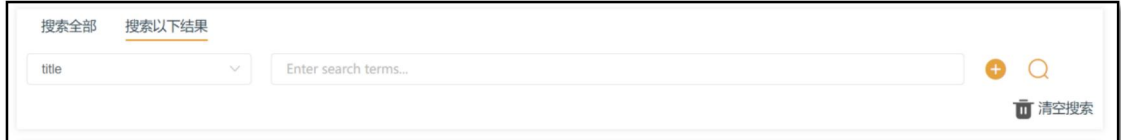

(1)搜索以下结果:

可对语义检索结果进行二次检索,二次检索为逻辑检索,可输入 "标题、作者、发表年份、学科、摘要、ISSN、关键词"等条件进行精 准检索;

(2)清空搜索:清空已输入的检索内容并刷新检索结果页面;

(3)中文、英文:中文为国内重点评价来源收录的期刊数据,英文 为国外重点评价来源收录的期刊数据;

(4)筛选:检索结果页左侧,可针对"发文年份、学科、作者"进行 快速筛选;

(5)检索结果:

查询结果会按照相似度降序排列展示在页面右侧,文献信息以卡 片的形式显示,文献信息包括:英文标题、中文标题、作者、关键词、 年份、原文 DOI 链接、摘要及匹配的相似度。

可以通过点击 DOI 链接来查看文献详细信息,如果想查看该篇 检索结果的相似文献,可直接点击右侧的【相似文献】一键检索; 2、传统逻辑检索模式

<span id="page-27-0"></span>点击检索框右上角的"切换传统逻辑检索"切换至传统逻辑检索模 式,可输入"标题、作者、发表年份、学科、摘要、ISSN、关键词"等 条件进行检索。点击"+"可添加多个条件,并可以设置各条件的并列 关系"AND、OR、NOR"

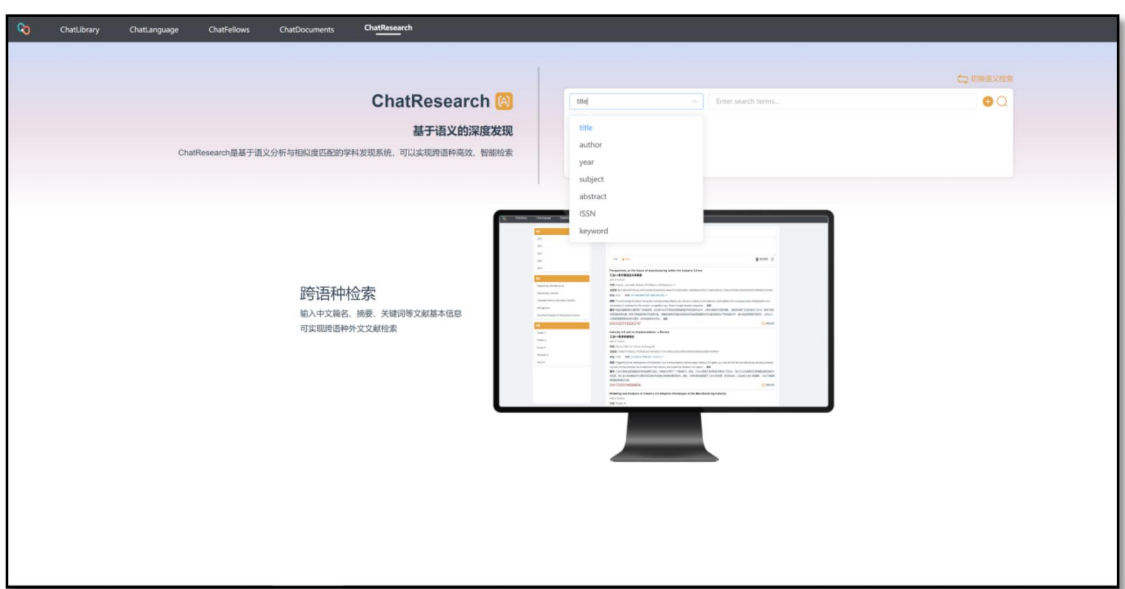

<span id="page-27-1"></span>(六)ChatData-深度数据智能分析工具

## **模块简介:**

**28** / **32** 通过智能 AI 解析和深度分析,支持对 Excel 格式的表格结构化数 据进行理解与分析。ChatData 能够结合数据内容,展开交互式提问,

根据数据智能生成可视化图表,形式生动,使数据一目了然,辅助科 研人员基于数据分析进行统计与见解析出。

①智能生成图表:

支持根据科研读者的提问或描述,智能生成基于上传数据的统计 或分析图表,包括柱状图、饼状图、折线图等形式。

②交互式提问沟通:

基于大语言模型技术,科研人员能够直接使用自然语言向 ChatData 提问或提出要求,交流便捷、高效。

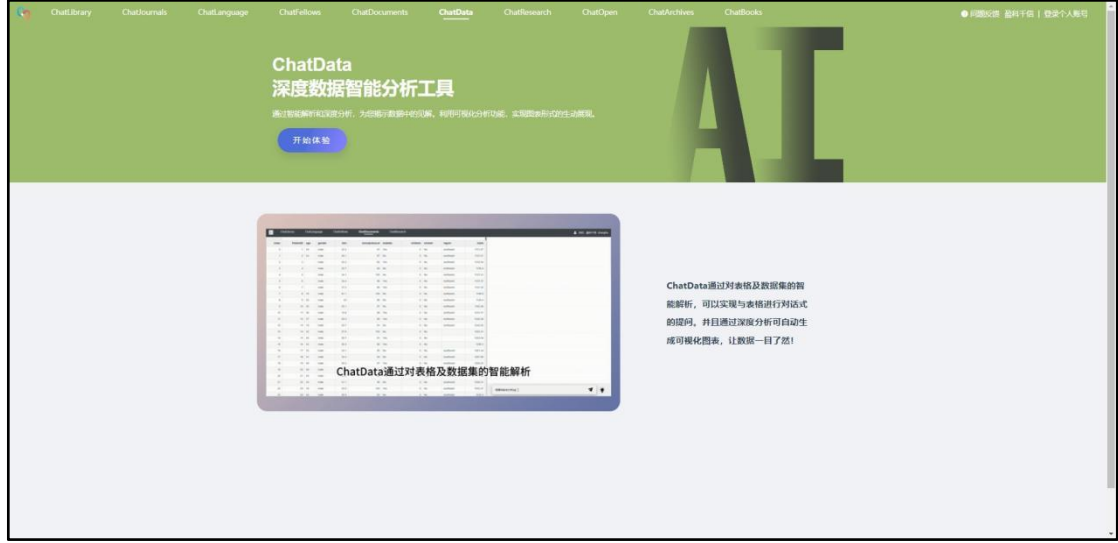

## **功能介绍:**

<span id="page-29-0"></span>1、上传、删除文件:

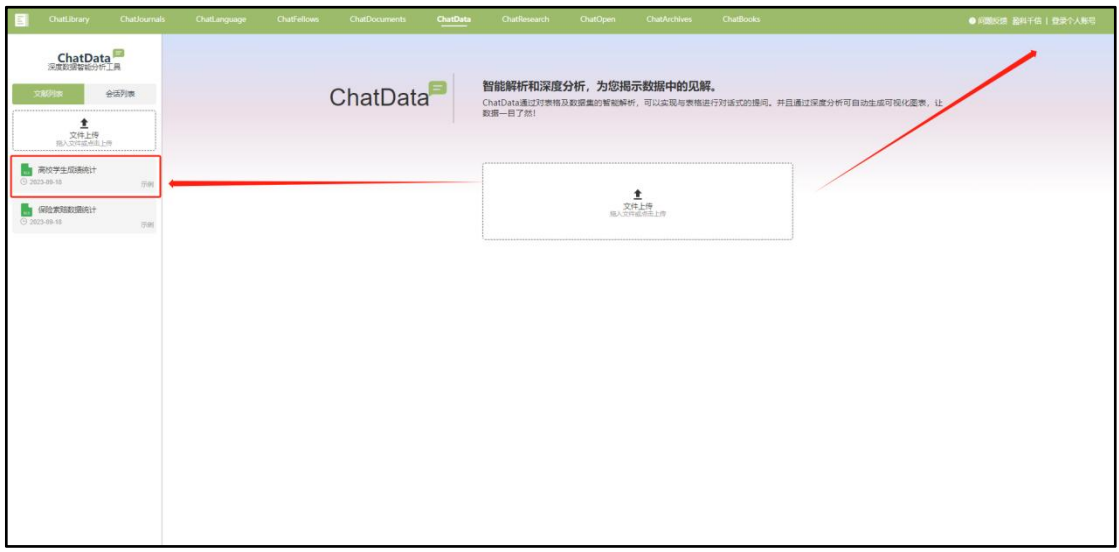

(1)上传文件:需登录个人账号/机构子账号(详情见个人登录), 点击文件上传并选择,或将文件拖拽到上传文件区域内即可上传,加 载图标变为绿色"√"表示文件上传成功;

(2)删除文件:点击右上角的"×",删除文件;

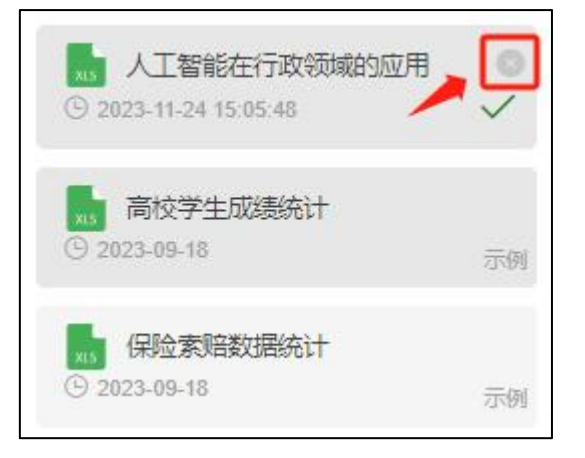

(3)编辑文件名:双击文件名称进行修改;

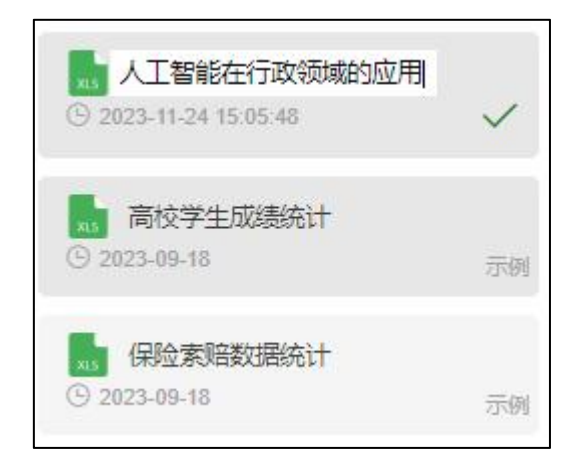

<span id="page-30-0"></span>2、文档提问:

支持对 excel 格式的文件提问。

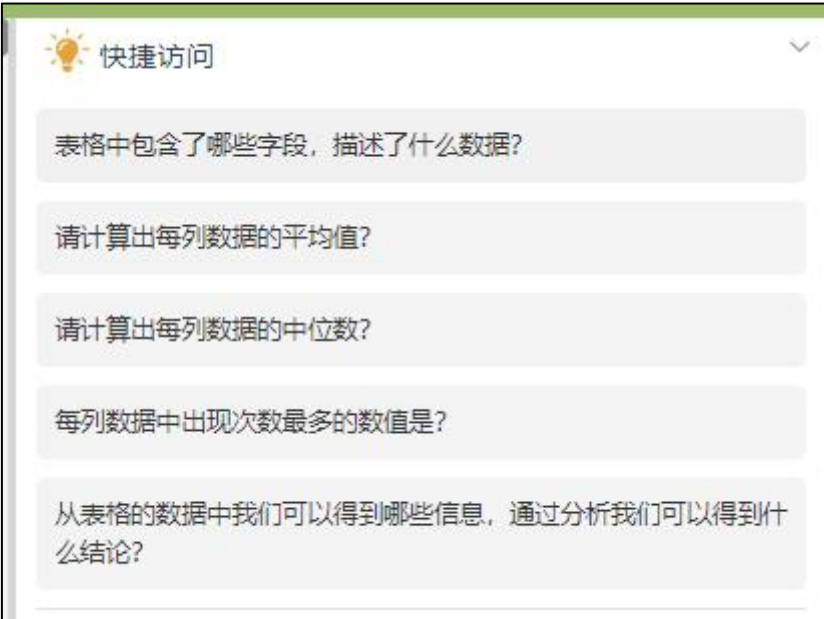

Excel 表格提问:

表格提问:点击选择需要提问的表格,在右侧问答区域下方的输入框 中输入问题,可针对表格内容进行提问。例如:"根据年龄来分析保 险索赔趋势,绘制折线图;根据不同地理区域的人口数量占比,以饼 状图呈现"等,输入框右侧的"灯泡"图标为快捷问题提示,点击问题可 对表格进行快速提问;

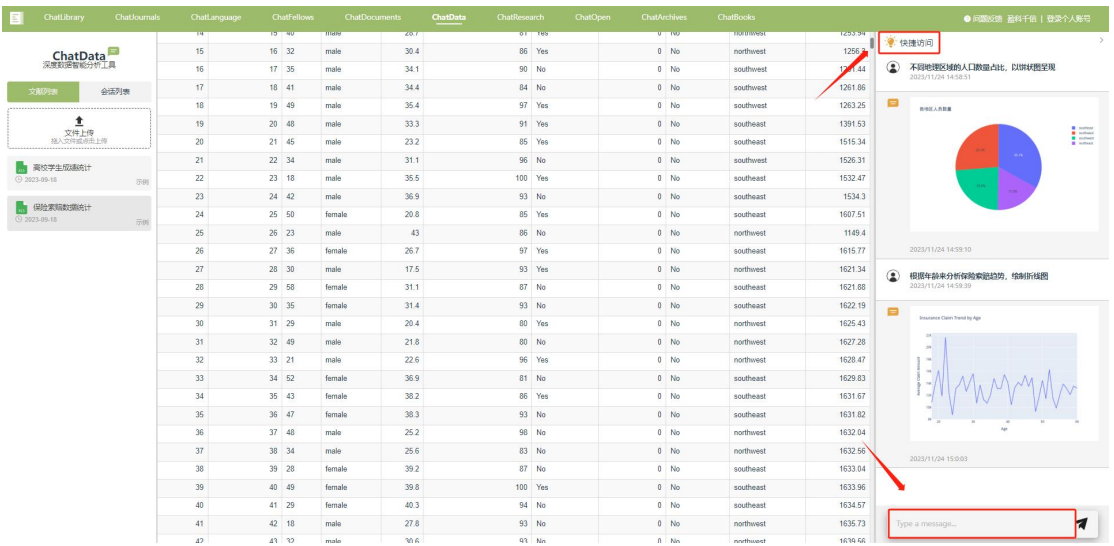